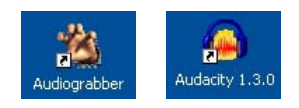

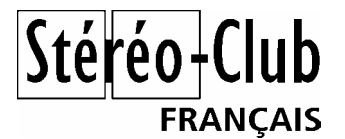

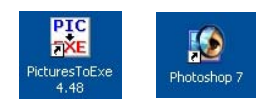

# **Introduction au diaporama numérique stéréoscopique**

Daniel CHAILLOUX Mise à jour du 28 décembre 2007

Un scénario, quelques images, de la musique, quelques commentaires, des bruitages et de la créativité. Voici les ingrédients nécessaires pour créer votre premier diaporama.

Hier, il fallait une large table lumineuse pour étaler les diapositives, au moins deux magnétophones pour réaliser la bande son, un synchronisateur pour coder les effets de transition entre les images et quatre projecteurs pour diffuser le programme audiovisuel en fondu enchaîné.

Nous sommes entrés dans l'ère du numérique. La technologie des vidéo-projecteurs ne cesse d'évoluer et nous ouvrent de nouveaux horizons. Aujourd'hui, pour mille euros, on peut acheter deux projecteurs DLP de 2000 lumens au format XGA.

Souhaitant conserver les gestes du diaporamiste argentique, je propose quelques logiciels qui vont remplacer les « lourds » matériels d'hier et préserver les habitudes du réalisateur audiovisuel.

Je présenterai dans un ordre logique les étapes suivantes :

- L'extraction des pistes de musique d'un CD audio
- Le montage son à l'aide d'une table numérique
- •
- La synchronisation des images et du son
- La réalisation des titres

# **ORGANISATION DE VOTRE TRAVAIL**

Sur votre disque dur, dans la partition d'enregistrement de vos travaux, créer un dossier *Mon premier diaporama numérique* et trois sous-dossiers, *Images*, *Musiques* et *Commentaires* :

- Le **dossier** *Images* contiendra au moins toutes les images prêtes à projeter que vous voulez placer dans le diaporama. D'autres images pourront être ajoutées par la suite, par exemple les images des titres que vous créerez plus tard. Les images auront été préalablement montées dans un logiciel stéréo et traitées par un logiciel de retouche de votre choix.

- Le **dossier** *Musiques* contiendra les pistes musicales extraites du ou des CD audio que vous avez choisies. Vous pourrez placer les bruitages que vous avez retenus également.

- Le **dossier** *Commentaires* contiendra l'enregistrement de la narration du diaporama.

Ainsi organisé, vous saurez exactement ou vous avez placé les différents composants du diaporama.

# **L'EXTRACTION DES PISTES MUSICALES D'UN CD AUDIO**

Vous possédez d'une bibliothèque de CD dans laquelle vous avez choisi le ou les CD audio sur lesquels se trouvent les morceaux de musique qui accompagneront votre futur diaporama. Il peut s'agir d'une piste complète, de plusieurs pistes issues de CD audio différents ou même de parties de pistes.

Le logiciel retenu est **Audiograbber** (*to grab* en anglais qui signifie arracher ou saisir quelque chose).

Rendez-vous sur le site : www.audiograbber.com.fr. Actuellement la **version 1.83** est disponible. Le logiciel est gratuit.

Suivez maintenant cette procédure d'installation. C'est facile.

# **INSTALLATION D'AUDIOGRABBER ET DE L'ENCODEUR LAME**

Installez **Audiograbber** sur le disque C. Comme il s'agit d'un programme, il est tout naturel de le placer dans le répertoire principal des programmes *Program Files*. Afin de connaître son emplacement et de décompresser le programme, il sera bon de créer un sous-répertoire *Log\_Audiograbber* par exemple.

Afin de bénéficier d'un bon encodeur MP3 en interne, il est recommandé d'installer un encodeur spécifique.

Installer maintenant l'encodeur **Lame** (*lame3.96.1*) dans le même sous-répertoire (*Log\_Audiograbber)* et décompressez le.

L'encodeur **Lame** est téléchargeable à l'adresse suivante : http://audacity.sourceforge.net/

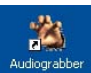

L'icône d'**Audiograbber** est apparue sur votre bureau. Cliquez gauche dans l'icône pour ouvrir **Audiograbber**.

Voici la fenêtre d'accueil que vous obtiendrez :

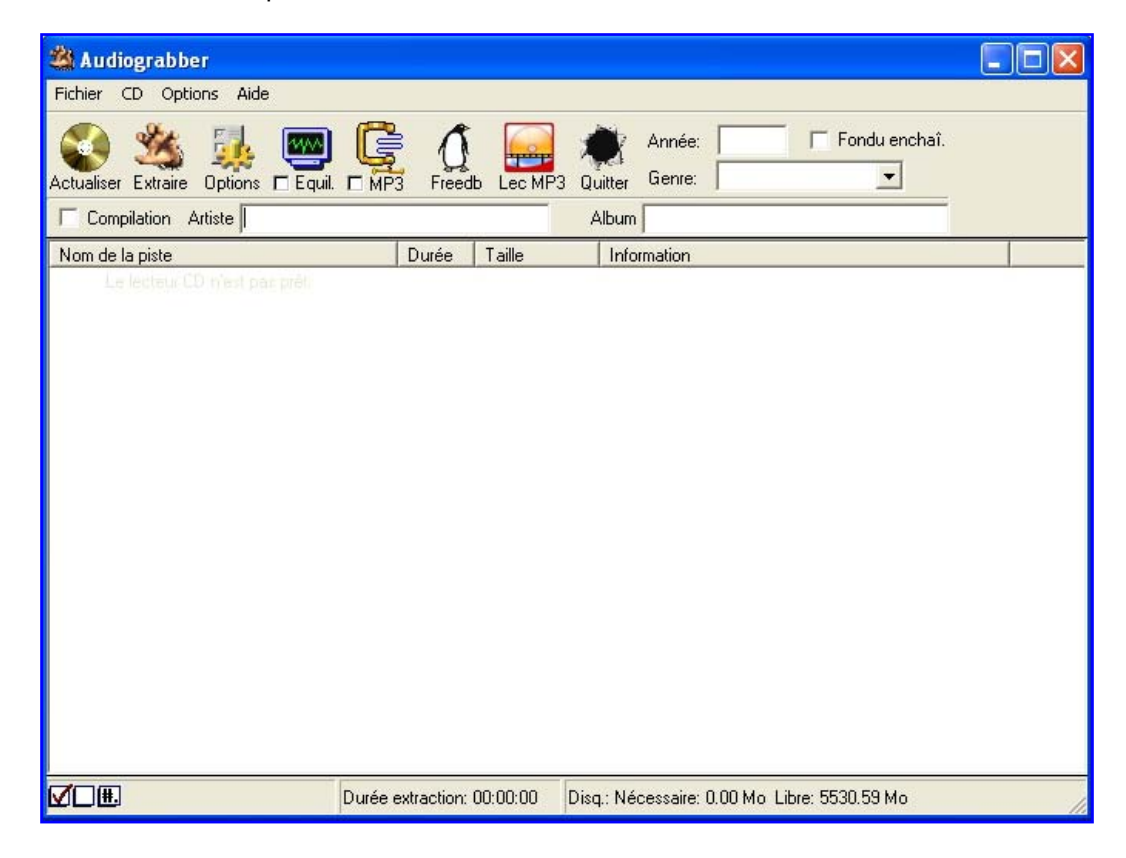

**Introduction au diaporama numérique stéréoscopique**  Stéréo-Club français - Daniel Chailloux – 2007

### **PARAMETRAGE D'AUDIOGRABBER**

#### **- Paramétrage du répertoire d'enregistrement des extractions musicales :**

Afin de connaître le dossier cible qu'utilisera **Audiograbber** pour enregistrer les pistes musicales extraites, vous devez lui définir le chemin d'accès à ce dossier. Pour cela cliquez sur Options puis sur Options générales…

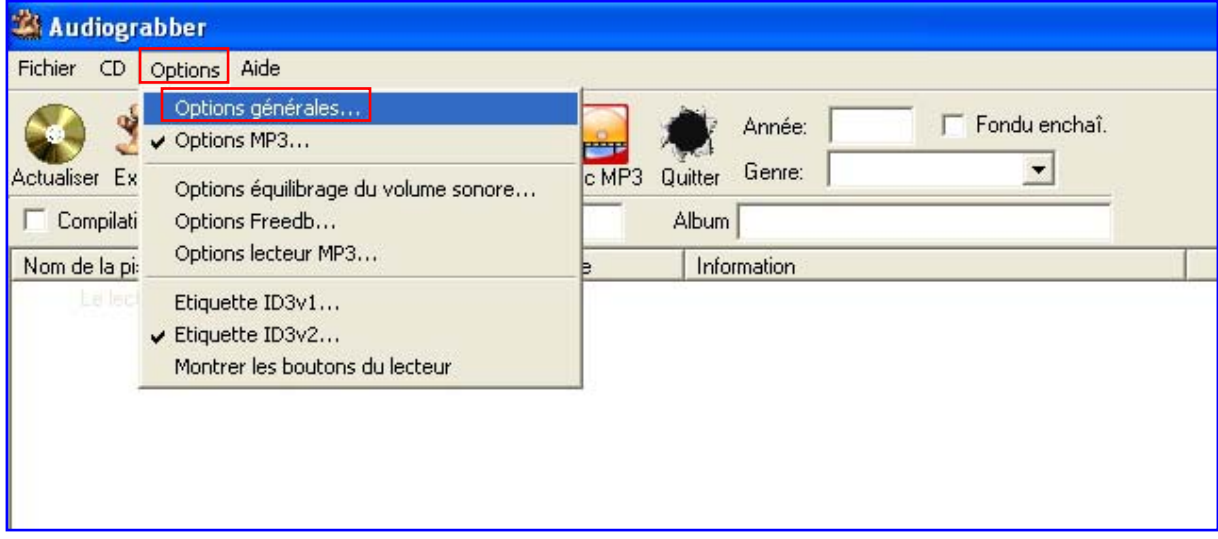

### La fenêtre suivante s'ouvre :

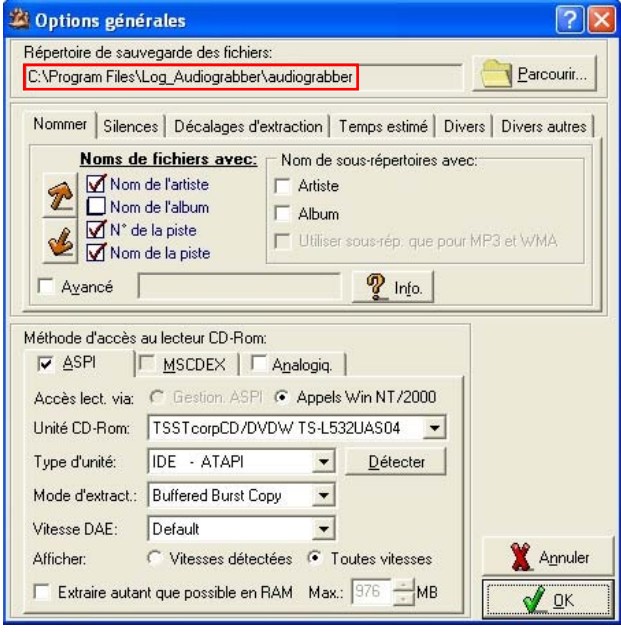

Par défaut, **Audiograbber** enregistrera le fichier extrait dans le répertoire d'installation du programme, via le chemin *C:\Program Files\ Log\_Audiograbber\audiograbber.*

Pourquoi ne pas regrouper toutes vos extractions dans le dossier *Musiques* créé préalablement. Pour cela, indiquez à **Audiograbber** le répertoire de sauvegarde des fichiers *Musiques* extraits. Faites *Parcourir* et rechercher le chemin de destination.

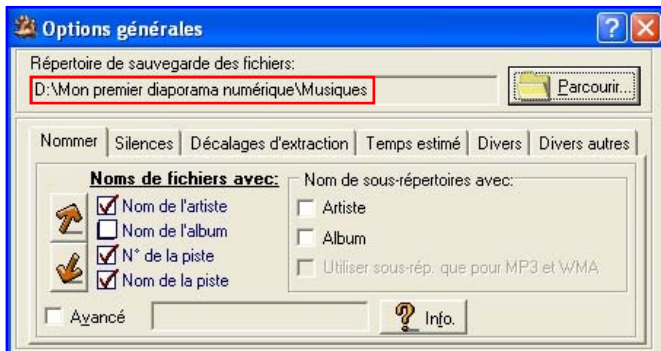

Revenez à la fenêtre générale d'**Audiograbber** et paramétrons l'encodeur MP3 **Lame**

## **- Paramétrage de l'encodeur Lame :**

Pour cela cliquez sur *Options* puis sur *Options MP3…*

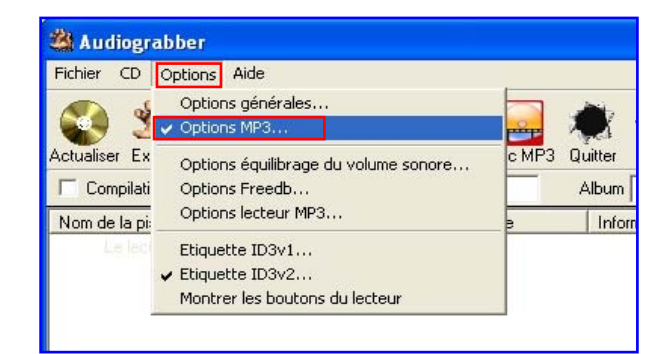

Vous obtenez la fenêtre suivante :

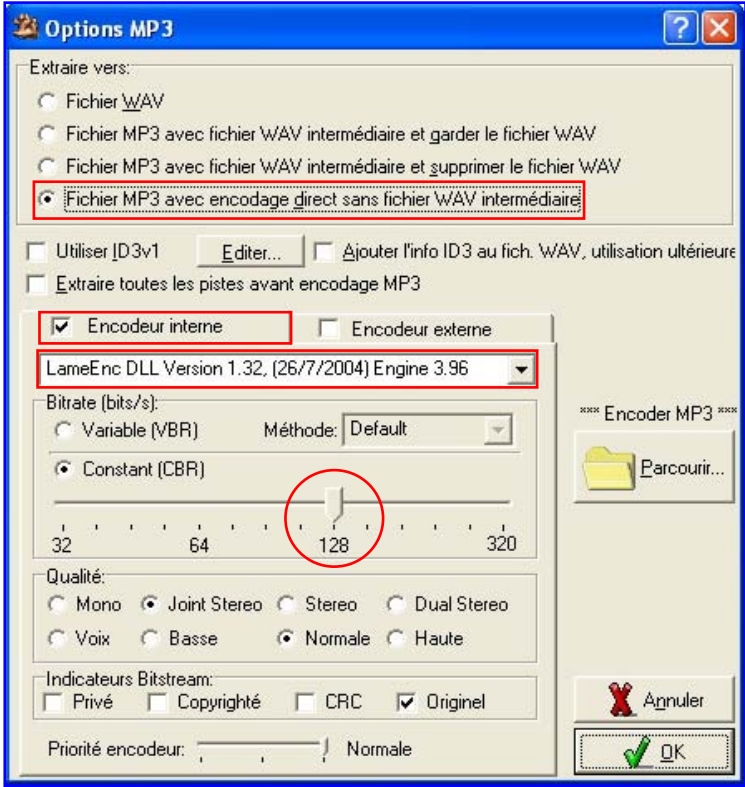

**Introduction au diaporama numérique stéréoscopique**  Stéréo-Club français - Daniel Chailloux – 2007

- Cochez *Fichier MP3 avec encodage direct sans fichier WAV intermédiaire*.
- Cochez *Encodeur interne*
- Choisir l'encodeur interne. Ce sera celui que vous avez chargé dans le dossier d'**Audiograbber**. Il s'appelle : *LameEnc DLL Version 1.32, (26/7/2004) Engine 3.96*
- Choisir une vitesse d'échantillonnage *constante et un taux de 128 kbits par seconde*.
- Préférez une qualité de type *Joint Stereo* et *Normale*.

Vous venez donc de renseigner l'encodeur MP3. Retournez dans la fenêtre principale d'**Audiograbber**. Vous remarquerez que l'icône MP3 est maintenant coché. C'est tout à fait normal puisque vous avez demandé dans la fenêtre précédente d'extraire les pistes en MP3.

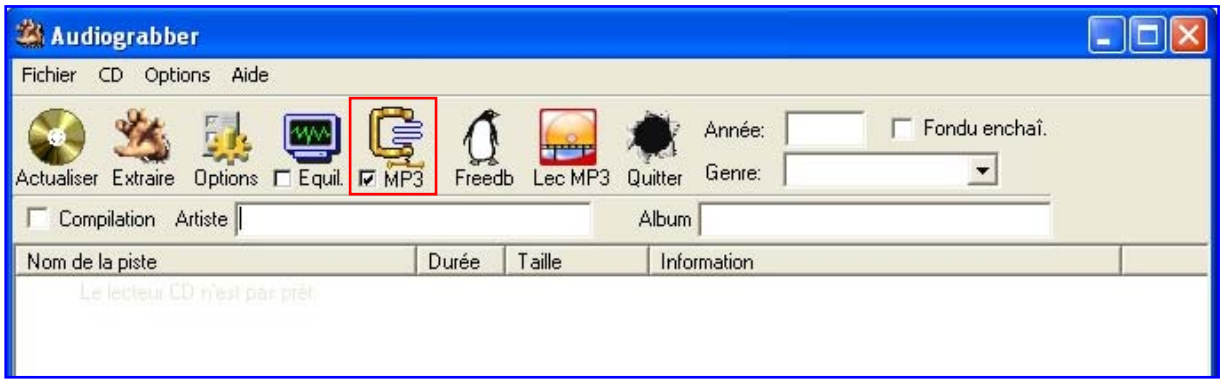

## **EXTRACTION DES PISTES D'UN CD AUDIO**

Introduisez un CD Audio dans le lecteur de l'ordinateur. **Audiograbber** lit les pistes et les affiche dans la fenêtre de travail.

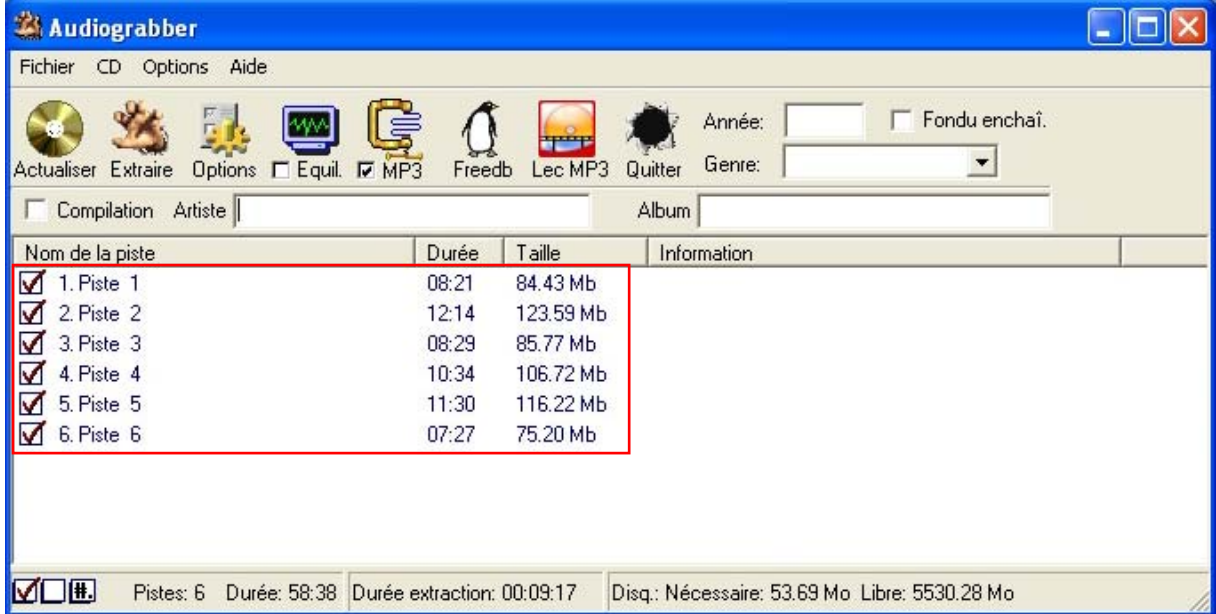

Vous remarquez que toutes les pistes sont cochées. La durée et le poids de chacune d'elles sont indiqués. Le poids spécifié ici est celui du fichier WAV.

La ligne d'information située en bas de la fenêtre renseigne sur le nombre de piste gravées sur le CD, la durée totale des pistes musicales, la durée totale d'extraction (ici 9 mn 27 s en MP3).

Situés en bas, à gauche, vous avez trois cases : la première permet de cocher toutes les pistes de la liste, la deuxième permet de décocher toutes les pistes de la liste et la troisième permet d'afficher ou de ne pas afficher le numéro des pistes.

Pour sélectionner une piste particulière, vous devez décocher toutes les pistes et ne cocher que celle qui vous intéresse dans la liste.

**Audiograbber** est également un logiciel de lecture de CD, heureusement ! Il vous permet d'écouter la piste de votre choix. Pour cela, double-cliquez sur la piste que vous avez choisie et une fenêtre de lecture apparaît.

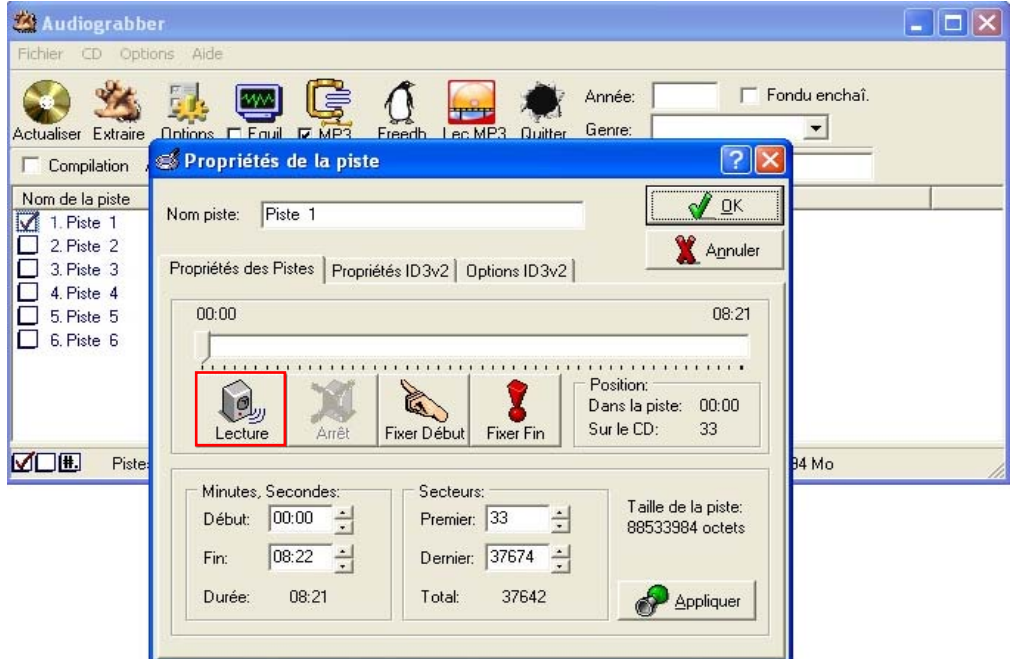

En cliquant sur l'icône *Haut Parleur (Lecture)* lancez la lecture de la piste. Le curseur de temps avance. De cette fenêtre, vous pourriez définir une plage d'extraction avec les outils *Fixer Début* et *Fixer Fin*.

C'est bien cette piste qui vous convient, alors retournez dans la fenêtre principale d'**Audiograbber** et lancer l'extraction en cliquant sur l'icône *Main*.

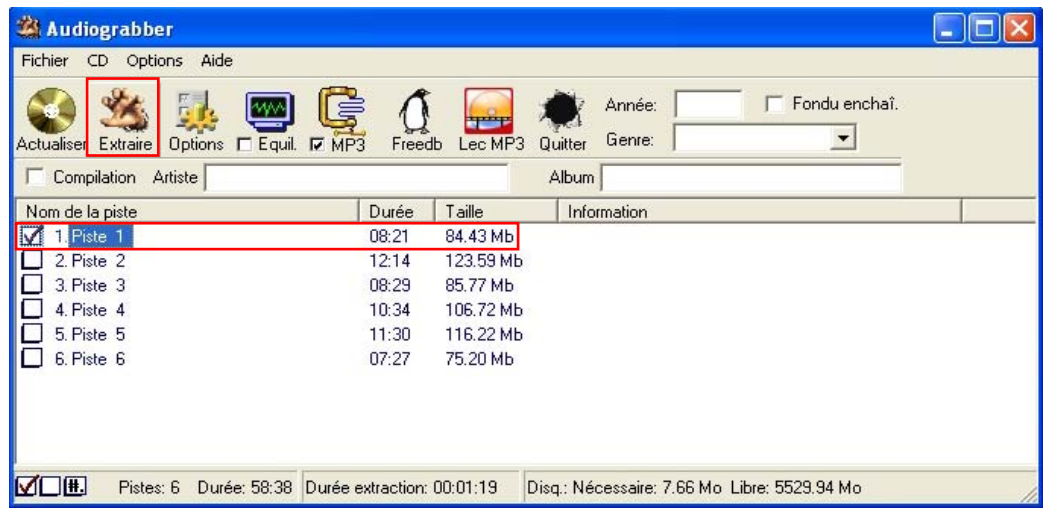

Pendant la phase d'extraction vous pouvez suivre l'évolution comme sur la fenêtre suivante :

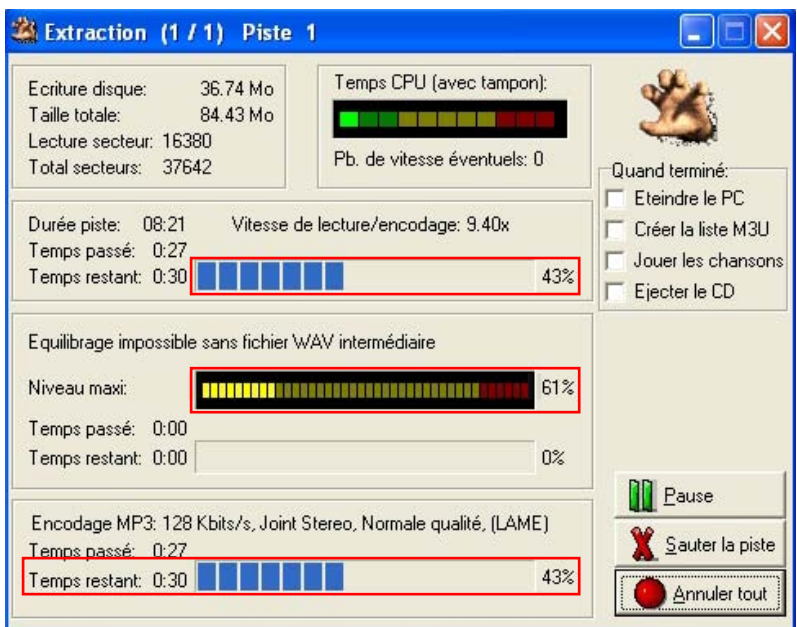

Une charmante voix féminine vous signalera la fin de l'extraction !

Allons vérifier que le fichier extrait est bien placé dans le bon dossier. Souvenez-vous que vous avez indiqué à **Audiograbber** d'enregistrer les fichiers extraits dans le sous-répertoire *Musiques* du répertoire principal *Mon premier diaporama numérique*.

Ouvrez alors votre navigateur et vérifiez que le fichier extrait se trouve bien au bon endroit, c'est-à-dire dans le dossier *Musiques*.

En effet, on peut y lire : Nom : 01 – Piste 1 Taille : 7844 Ko Type : MP3 Format Sound Durée : 8 mn 21 s

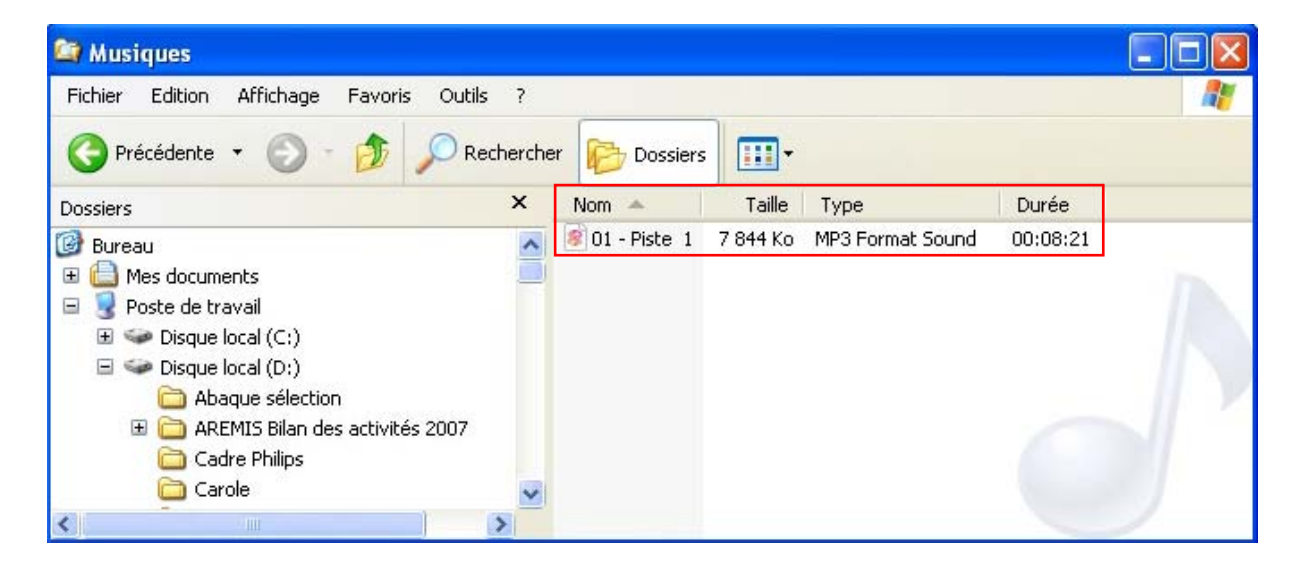

Le fichier a bien été extrait en MP3. Il ne pèse plus que 7844 Ko alors qu'en WAV il pesait 84,43 Mo. Il est environ dix fois plus léger. Je ne pense pas que vous remarquerez un changement notable dans la qualité du son résultant. Le poids final de votre audiovisuel s'en trouvera très allégé !

Ayez toujours à l'esprit qu'une minute de musique d'un CD Audio occupe environ 10 Mo sur le disque dur. Ainsi une piste de 15 minutes nécessitera 150 Mo d'espace mémoire dans votre ordinateur. Cette opération est très gourmande. Alors un bon conseil, travaillez en MP3 !

Un menu d'aide en ligne vous fournit une documentation détaillée mais elle est en anglais !

# **LE MONTAGE SON A L'AIDE D'UNE TABLE NUMERIQUE**

Le logiciel **Audacity** présente toutes les caractéristiques souhaitées pour assembler les différents éléments du son. Il est le logiciel de référence chez les diaporamistes.

Il est gratuit et est téléchargeable à l'adresse suivante : http://audacity.sourceforge.net

Vous trouverez la dernière version d'Audacity qui a mon avis n'est pas la plus aboutie. Je vous recommande d'utiliser celle fournie sur le CD. Il s'agit de la **version v1.3.0-beta** qui fonctionne parfaitement bien.

# **INSTALLATION D'AUDACITY**

Installez Audacity sur le disque C. Comme il s'agit d'un programme, vous le placerez dans le répertoire principal des programmes *Program Files*. Afin de connaître son emplacement et de décompresser le programme, vous aller créer un sous-répertoire *Log\_Audacity* par exemple.

Audacity ne possède pas d'encodeur MP3 en interne. Vous devez en installer un. La procédure est la même que lorsque vous avez installé Lame dans Audiograbber : Installer l'encodeur Lame (*lame3.96.1*) dans le même sous-répertoire d'Audacity (*Log\_Audacity)* et décompressez le. C'est terminé !

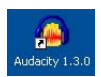

L'icône d'Audiograbber est apparue sur votre bureau. Cliquez gauche dans l'icône pour ouvrir Audacity.

Voici la fenêtre de projet que vous devez obtenir. Elle est vide.

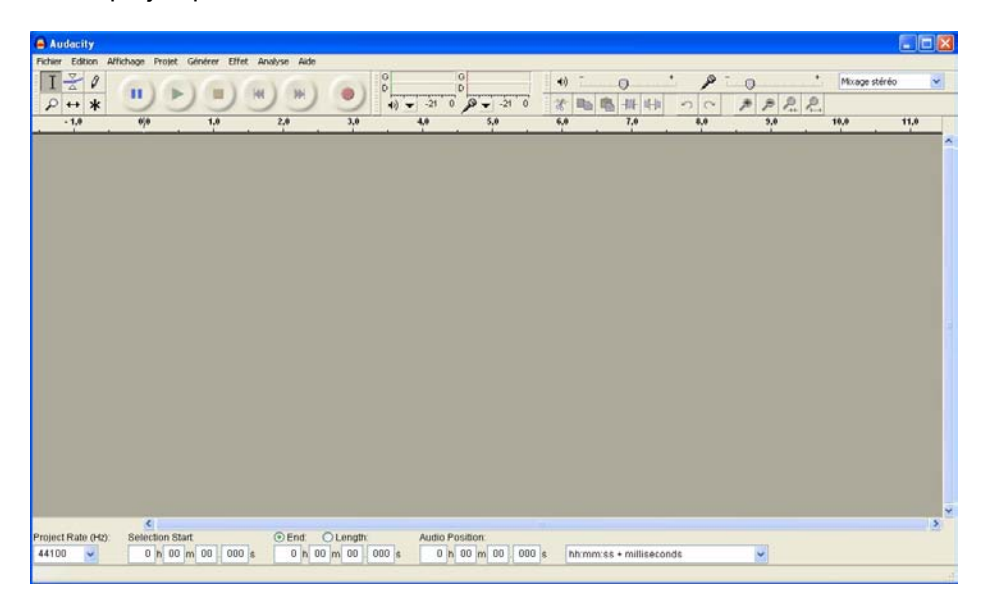

Cette fenêtre est l'équivalent du magnétophone à bande, un Revox ou un Uher par exemple, avec lequel on effectuait la découpe et le montage de la bande son. C'est aussi la table de mixage servait à mélanger plusieurs sources audio sur une même bande magnétique.

Ici, les ciseaux, la colle et les différentes sources sonores sont avantageusement remplacés par un unique ordinateur et sa souris.

## **CREATION D'UN NOUVEAU PROJET**

Nous allons créer un nouveau projet. Pour cela, cliquez dans *Projet* puis dans Importer *Audio…*

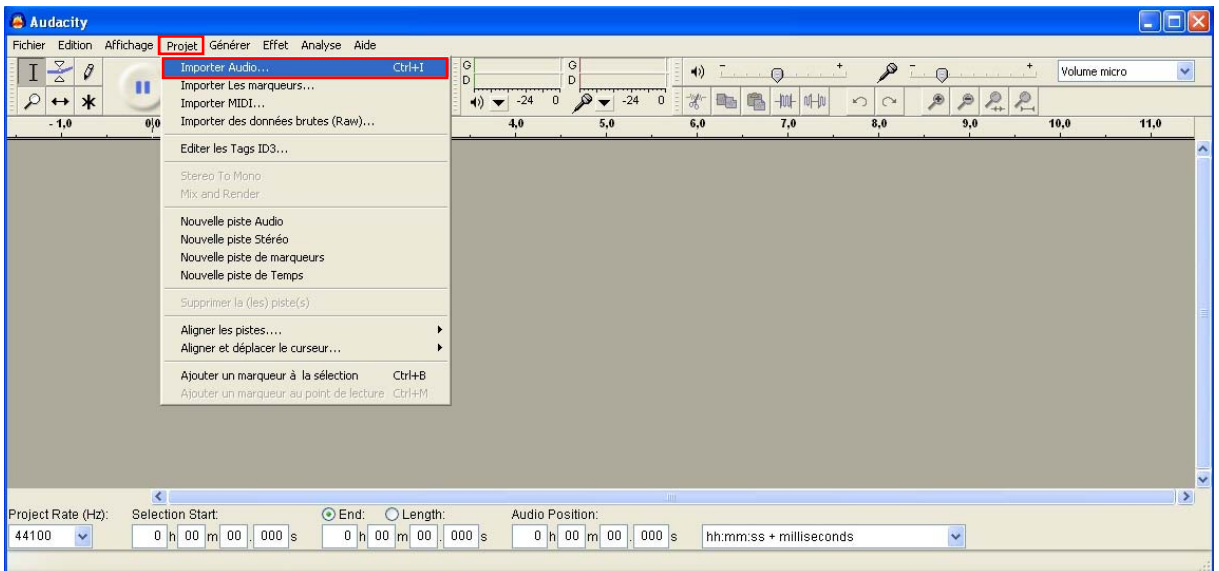

Rechercher le répertoire dans lequel vous avez placé les extractions musicales effectuées avec **Audiograbber**. Vous les avez rangées dans le dossier *Mon premier diaporama numérique* et le sous répertoire *Musiques*.

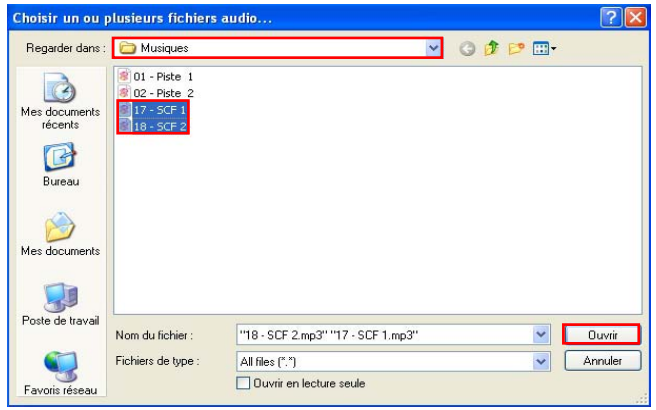

Sélectionnez les pistes qui vous intéressent. Pour un choix multiple, utiliser la touche *Ctrl* pour ajouter des sélections.

Validez votre sélection en appuyant sur *Ouvrir*. L'import des deux pistes sélectionnées s'effectue. La petite fenêtre suivante montre la progression de l'import. Vous remarquez que les deux morceaux musicaux seront bien importés en MP3.

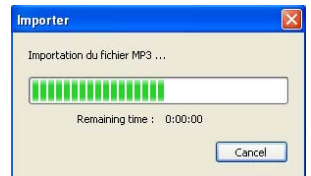

Comme par enchantement les spectrogrammes des pistes apparaissent dans la fenêtre de votre projet.

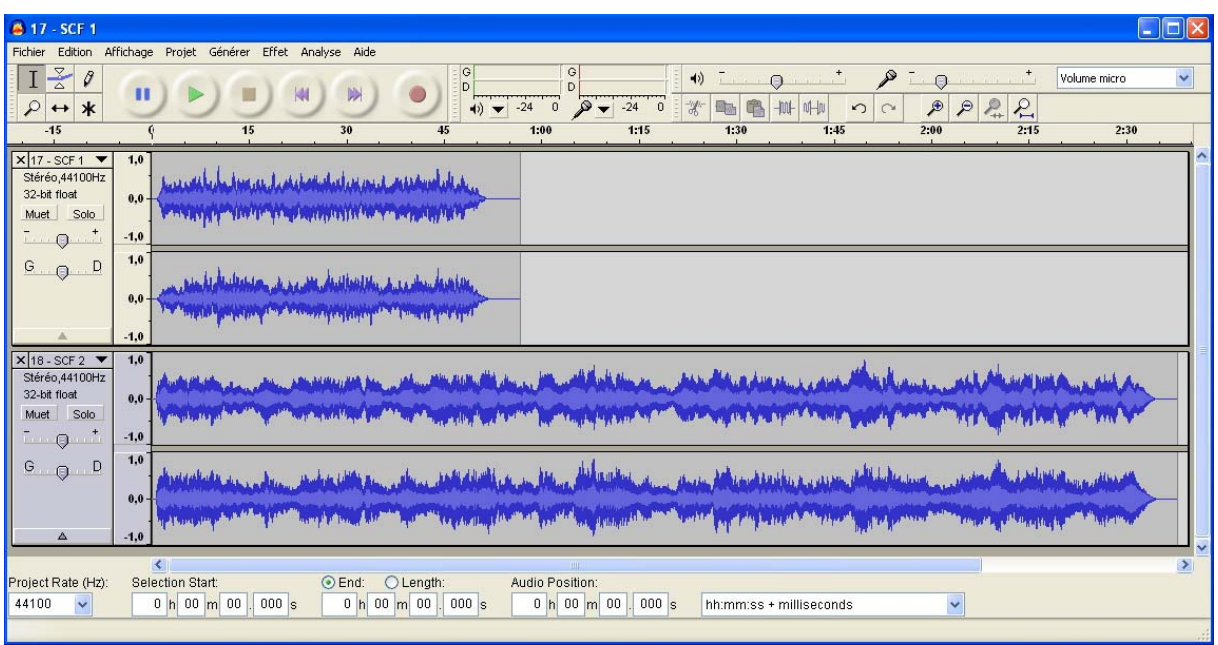

Si les pistes ne s'affichent pas complètement dans la fenêtre projet alors cliquez dans *Affichage* et *Afficher toutes les pistes*

Comme il s'agit de pistes stéréo, vous remarquez l'affichage des deux canaux G et D. Sans plus attendre, vous devez sauvegarder votre projet. Pour cela cliquez dans *Fichier* et *Enregistrer le projet Sous…* La fenêtre d'enregistrement s'ouvre. Choisissez le dossier dans lequel votre projet sera sauvegardé. Je vous conseille de le placer dans le dossier *Musiques*. Le projet sera sauvegardé avec l'extension .aup. Ce fichier .aup n'est pas celui qui vous servira pour illustrer musicalement votre diaporama final. Il contient tous les codes nécessaires pour retravailler ultérieurement votre bande son.

Examinons maintenant les outils mis à votre disposition :

#### **Boîte à outils**

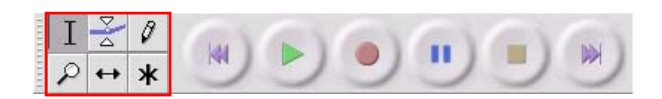

#### **Outils d'édition :**

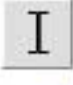

Outil de sélection – pour sélectionner un point temporel ou une partie de la piste que vous voulez écouter.

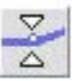

Outil enveloppe – pour modifier le volume général de la piste ou une partie seulement de la piste.

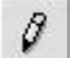

Outil de dessin d'enveloppe – ne fonctionne pas !

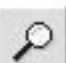

Outil de zoom – Zoom in, zoom out.

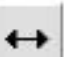

Outil de déplacement temporel – pour déplacer les pistes vers la droite ou vers la gauche.

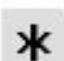

Multi outils – Pas utile !

**Introduction au diaporama numérique stéréoscopique**  Stéréo-Club français - Daniel Chailloux – 2007

### **Boutons de contrôle audio :**

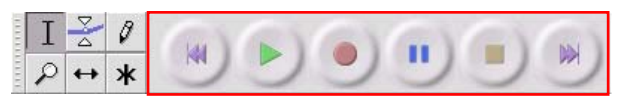

Ils agissent exactement comme les touches d'un magnétophone ou d'un lecteur de CD.

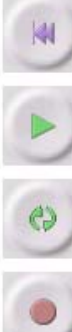

Retour arrière - Positionne le curseur en début de piste.

Lecture de la piste

Lecture en boucle. Appuyez sur la touche Maj (majuscule) et lancer la lecture de la piste

Enregistrement – Lancement d'un enregistrement de type micro par exemple.

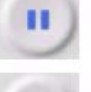

Pause – Arrêt momentané en mode lecture ou en mode enregistrement.

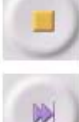

Arrêt de la lecture ou de l'enregistrement

Aller à la fin – Positionne le curseur en fin de la piste la plus longue.

### **Boîte à outils d'édition**

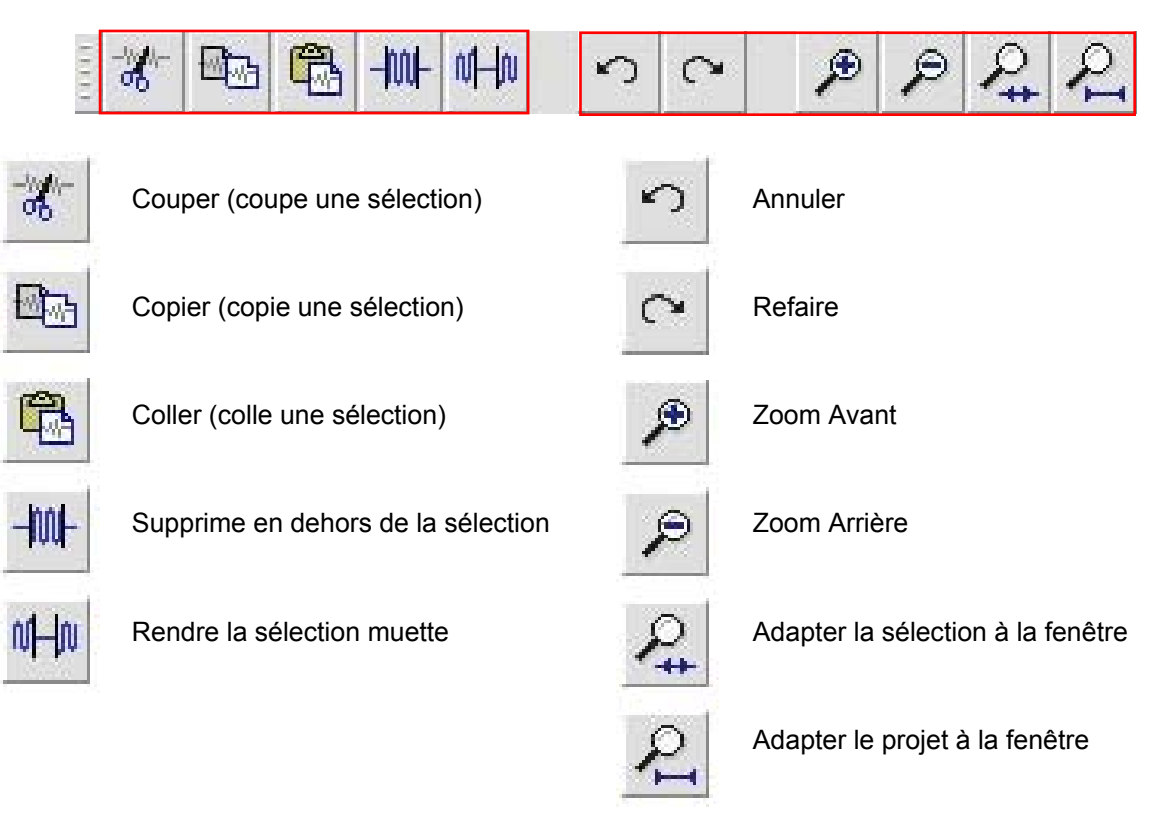

### **Boîte à outils du son**

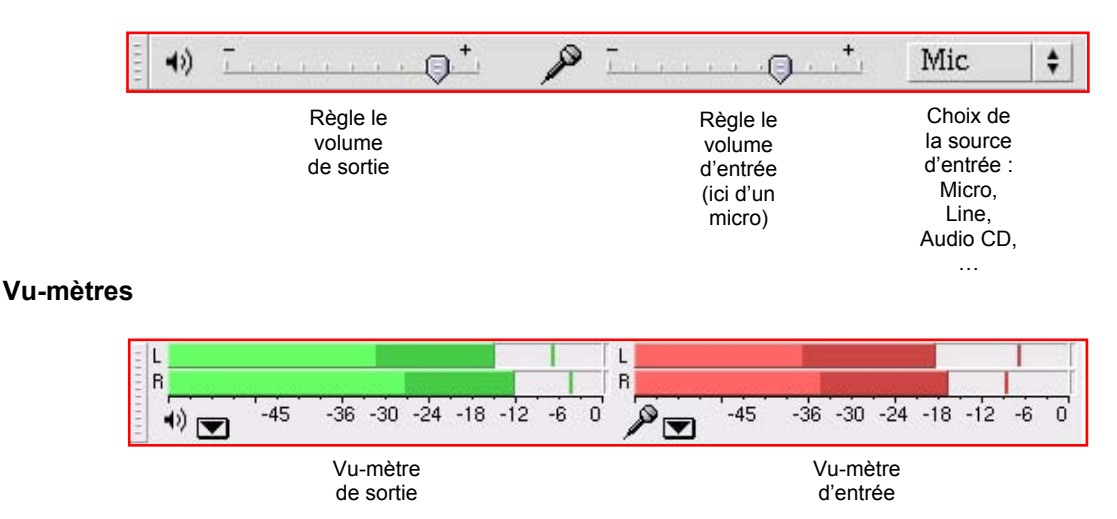

A partir de maintenant, vous allez utiliser les fonctions d'**Audacity** pour travailler sur les deux morceaux de musiques.

Ces fichiers apparaissent sous la forme de trains d'ondes répartis sur autant de doubles pistes qu'il y a de morceaux sélectionnés. Ces doubles pistes représentent des pistes stéréo (- phoniques !).

L'utilisation des outils de manipulation du son du logiciel est relativement intuitive.

Sur cet exemple, la première piste, 17 – SCF 1, dure une peu moins d'une minute, la deuxième, un peu plus de 2mn 30s.

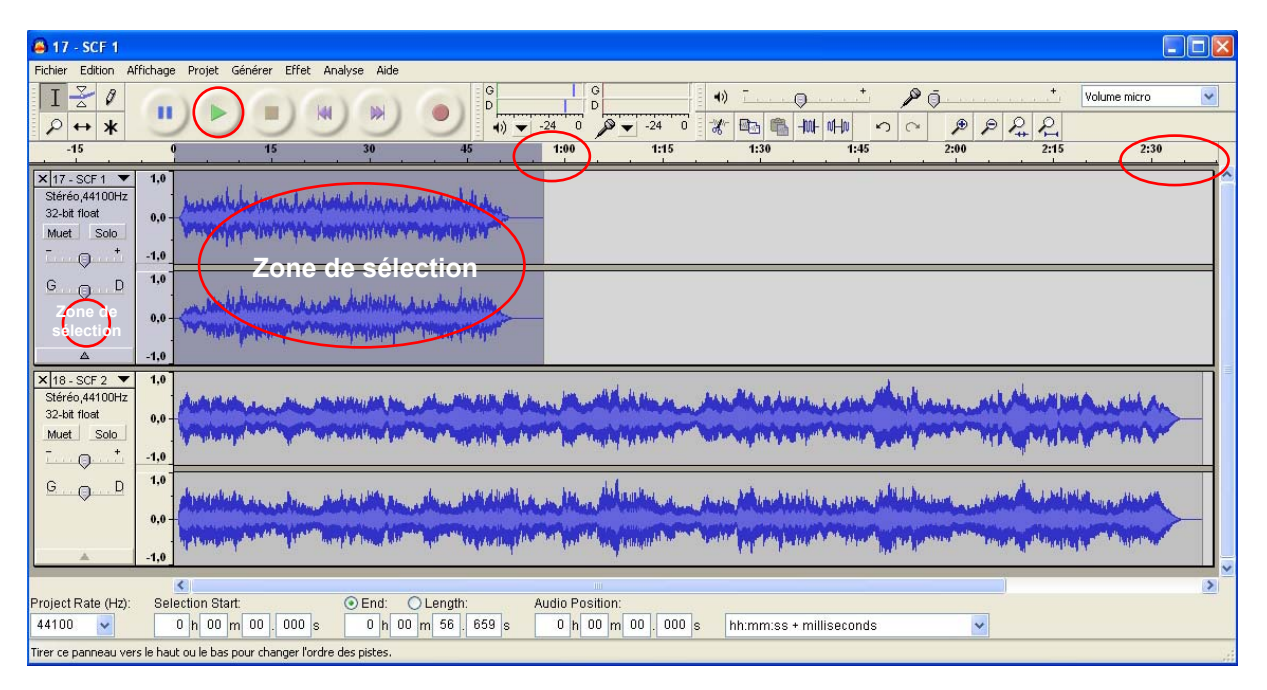

La sélection d'une piste particulière se fait en cliquant sur la zone cerclée rouge, tableau de commande à gauche du spectrogramme

Dans le premier mode de sélection, il suffit d'appuyer sur la barre d'espace pour jouer le morceau de musique ou d'appuyer sur le bouton flèche verte. Pour arrêter la lecture, il faut appuyer une seconde fois sur la barre d'espace ou sur le bouton arrêt des outils audio.

On peut également cliquer dans le spectrogramme de la piste. Dans ce deuxième mode, un trait de sélection apparaît. Si vous appuyez sur la barre d'espace, le morceau est joué à partir de cet instant. Le fait de recliquer à un autre endroit déplacera l'instant de lancement de l'écoute.

Pour écouter uniquement la première piste, il faut rendre muette la deuxième. Pour cela, appuyez sur le bouton *Muet* de la deuxième piste et appuyez sur la barre d'espace pour lancer la lecture. Un nouvel appui sur la barre d'espace, arrêtera l'opération de lecture. Ce geste est tout à fait naturel et bien pratique à l'usage.

On va pouvoir travailler sur les pistes, couper, ajouter, égaliser la hauteur du son de chaque piste, ajuster les transitions musicales.

#### **Exemple concret :**

Selection Start

0 h 01 m 15 001 s

Project Rate (Hz)

 $44100 - v$ 

Prenons un exemple très simple. L'exercice consiste à ajouter la deuxième piste à la suite de la première.

- Sélectionnez la deuxième piste et faite un copier soit en utilisant les *outils d'édition* ou plus simplement avec le raccourci clavier *[Ctrl+C].*
- Cliquez dans sur la première piste au-delà de la fin musicale de la piste. Une trait de sélection apparaît, à 1mn 15s par exemple sur l'échelle du temps.
- Faire un copier (*outil Copier*) ou *[Ctrl+V].* **B** 17 - SCF 1 Fichier Edition Affichage Fffet Analyse  $\sqrt{1-20}$ Volume micro  $(4)$  $\Theta$  $\mathcal{P} \cap$  $\bullet$  $P \leftrightarrow *$  $\overrightarrow{42}$  $\frac{1}{24}$ 7  $\overline{\mathscr{D}}$  $-1.24 \t0$  $7.28$  $-10$  $\begin{array}{|c|c|}\hline \textbf{X} & 17 - \text{SCF} & 1 \\ \hline \text{Stéréo},44100\text{Hz} \\ \text{32-bit float} \\ \hline \end{array}$  $\overline{10}$ <u>, and the problems and decommental development of the set of the set of the set of the set of the set of the set of the set of the set of the set of the set of the set of the set of the set of the set of the set of the se</u> Muet Solo market of a man popular for the state of the high state of the position of the product of the  $-1,$  $-9-$ **Piste 1 Copie de la piste 2**  $1,$  $G$   $\theta$   $D$ the start of the same of the second start of the second start of the second start of the second start of the second **Additional Manager**  $\ddot{\mathbf{0}}$ or prediction of the company of the contribution of the process of the contribution of the contribution of the contribution of the contribution of the contribution of the contribution of the contribution of the contributio X 18 - SCF 2 ▼<br>Stéréo,44100Hz  $1.0$ Stereo, 441<br>32-bit float Muet Solo  $\sim$  0  $^{-1}$ **Piste 2** $1,0$  $G \cdot Q \cdot D$ **Luddhamid** ⊙ End: ○ Length:

Audio Position

0 h 03 m 52 833 s

Le résultat est immédiat. La deuxième piste s'est posée à la suite de la première, mais pas immédiatement à la fin du premier morceau.

0 h 00 m 00 000 s

hh:mm:ss + milliseconds

◡

Choisissez l'outil *Déplacement temporel*  $\leftrightarrow$ , vous allez pouvoir déplacer la piste 2 et l'amener en bout de la piste 1 mais pas au-delà.

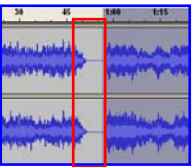

 $\overline{\mathbf{v}}$ 

Reprenez l'outil *Sélection* T, cliquez un peu avant la fin du premier morceau et lancez la lecture. Un long silence apparaît avant le début du deuxième morceau. Nous allons raccourcir ce blanc.

- Avec l'outil *Sélection*, sélectionnez la zone de temps (clic gauche de la souris) à éliminer.
- Cette zone se grise. Utilisez l'outil Supprimer & , ou plus simplement la touche [*Suppr*] de votre clavier.
- N'oubliez jamais que vous pouvez revenir en arrière avec les outils d'édition ou avec la raccourci clavier *[Ctrl+Z].*
- Vous apercevez encore le trait de jonction. Reste à joindre réellement des deux morceaux. Pour cela sélectionner la piste 1 en cliquant dans le tableau de commande à gauche de celle-ci. De ce fait, le curseur de sélection n'apparaît pas dans le spectrogramme. Sélectionnez Join dans le menu Edition ou plus rapidement faites *[Ctrl+J]* au clavier.

Pour apprécier le résultat, placer la barre de Sélection aux environs du temps 45s, rendez muette la piste 2 et lancez la lecture en appuyant sur la barre d'espace.

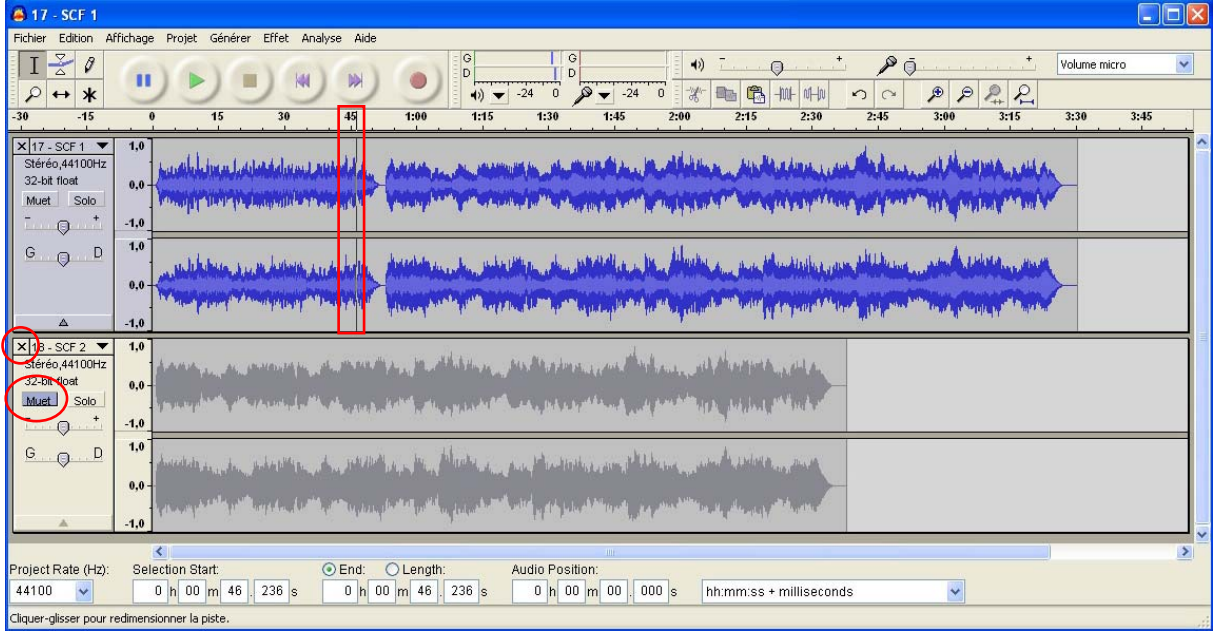

Si le résultat vous convient, vous pouvez supprimer la piste 2. Pour cela cliquez sur la croix située en haut et à gauche du tableau de commande de la piste et voici votre travail finalisé :

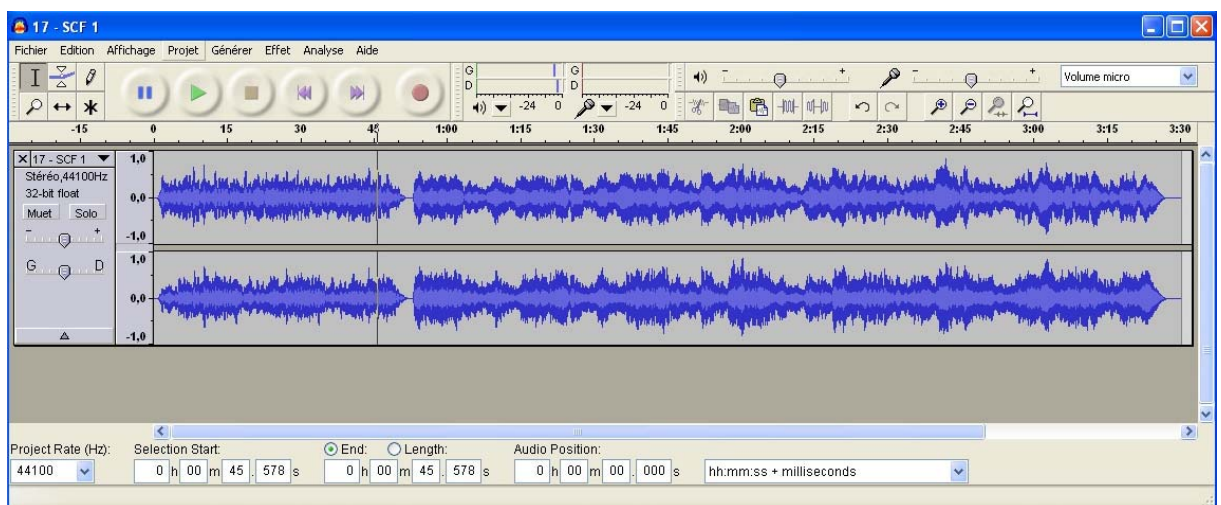

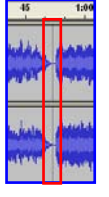

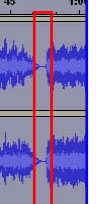

Pensez à enregistrer votre projet. Mais avant, vous pouvez renommer la nouvelle piste. Vous pouvez lui donner le nom original de *Musique* !

Pour enregistrer votre travail, cliquez sur *Fichier*, puis sur *Enregistrer le projet Sous…* Enregistrer votre projet *Mon premier projet musical* dans le répertoire *Musiques* de *Mon premier diaporama numérique.*

Ce que vous venez d'enregistrer n'est pas directement exploitable. Un fichier **Audacity** en .AUP a été créé. Il vous permettra de retravailler à un autre moment. Seuls les emplacement des sources musicales sont enregistrées. Vous ne devez plus toucher à l'emplacement des sources originales de musiques. Si vous aviez à revenir sur votre travail, **Audacity** saura retrouver ses petits !

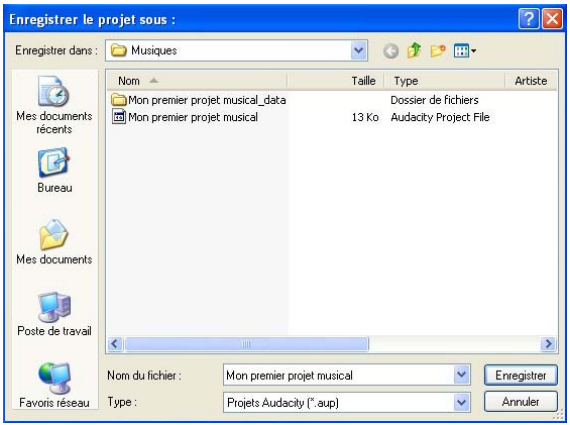

Pour enregistrer votre travail sous une forme exploitable musicalement, vous avez deux possibilités à partir de *Fichier, …*

e file at 128 kbps

Cancel

mm  $ing time: 0:00:15$ 

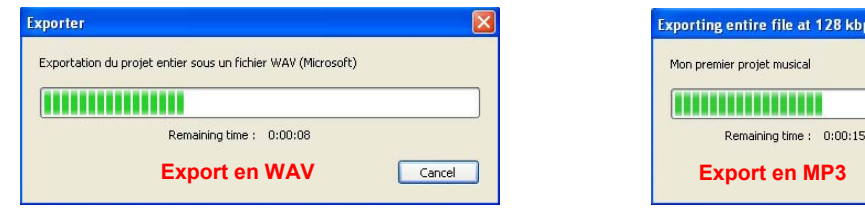

- La première : *Exporter en WAV…* votre projet, comme le montre la fenêtre de gauche ci-dessus. - La deuxième : *Exporter comme MP3… à 128 kbps*, fenêtre de droite, puisque vous avez installé le encodeur MP3 **Lame**.

Comparez le poids des deux fichiers : en WAV = 36207 Ko, en MP3 = 3285 Ko, pour l'exemple utilisé pour cette illustration. Le fichier MP3 est 10 fois plus léger que son équivalent en WAV.

Vous pouvez vous contenter d'une simple illustration musicale pour accompagner les images de votre futur diaporama. Dans ce cas l'utilisation d'**Audacity** est terminée.

#### **FONCTION MIXAGE**

Une autre façon d'utiliser **Audacity** pour travailler sur plusieurs pistes musicales consiste à utiliser la fonction mixage.

Dans **Audacity**, ouvrez trois pistes issues d'un CD préalablement extraites avec **Audiograbber**. Trois spectrogrammes vont donc apparaître dans la fenêtre de travail d'**Audacity**. Ils occupent la longueur totale de la fenêtre de travail.

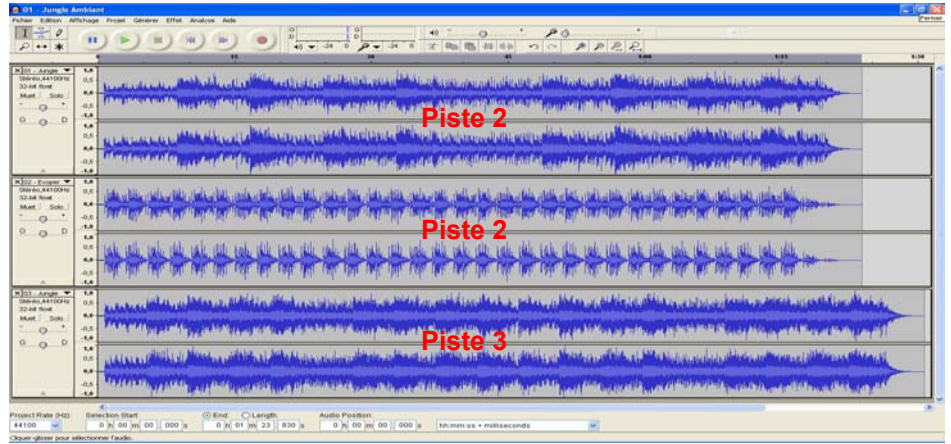

Faisons deux fois un *Zoom Arrière [Ctrl+3]* pour libérer de la place à droite des spectrogrammes.

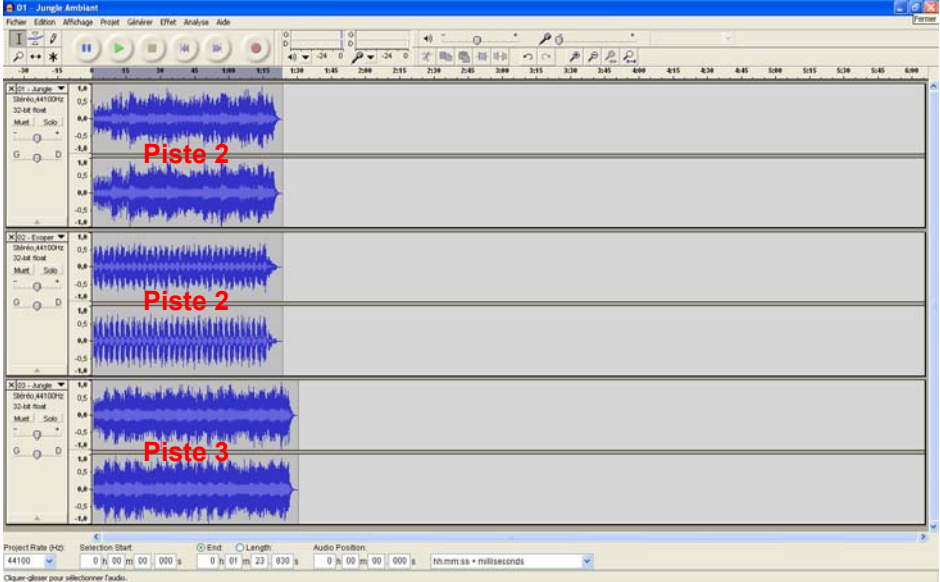

A l'aide de l'outil *Déplacement temporel* ↔ , faites glisser les pistes 2 et 3 vers la droite de telle manière qu'elles se chevauchent légèrement.

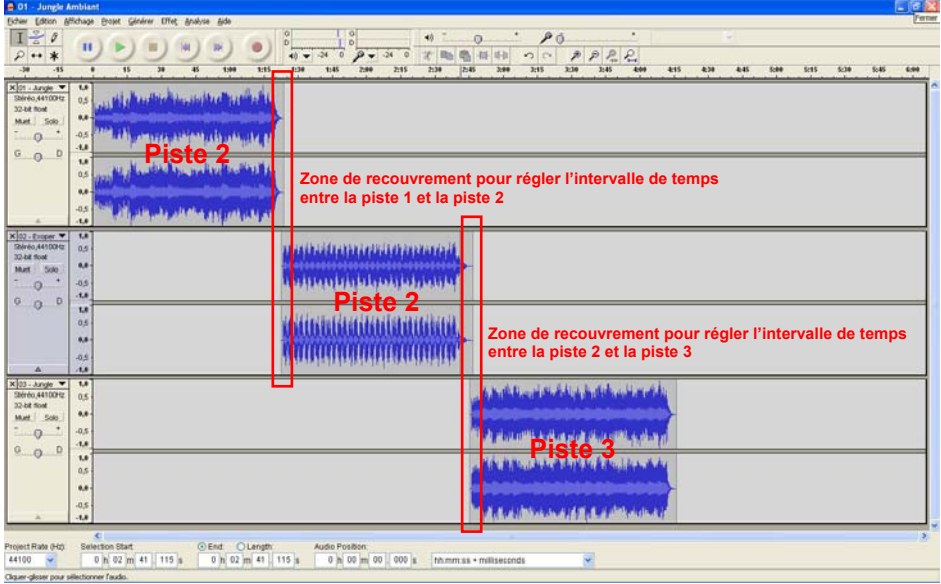

**Introduction au diaporama numérique stéréoscopique**  Stéréo-Club français - Daniel Chailloux – 2007

Sélectionnez les trois pistes à la fois *[Ctrl+A]*. Elles se colorent en bleu-gris. Dans *Projet*, cliquez sur *Mix and Render*.

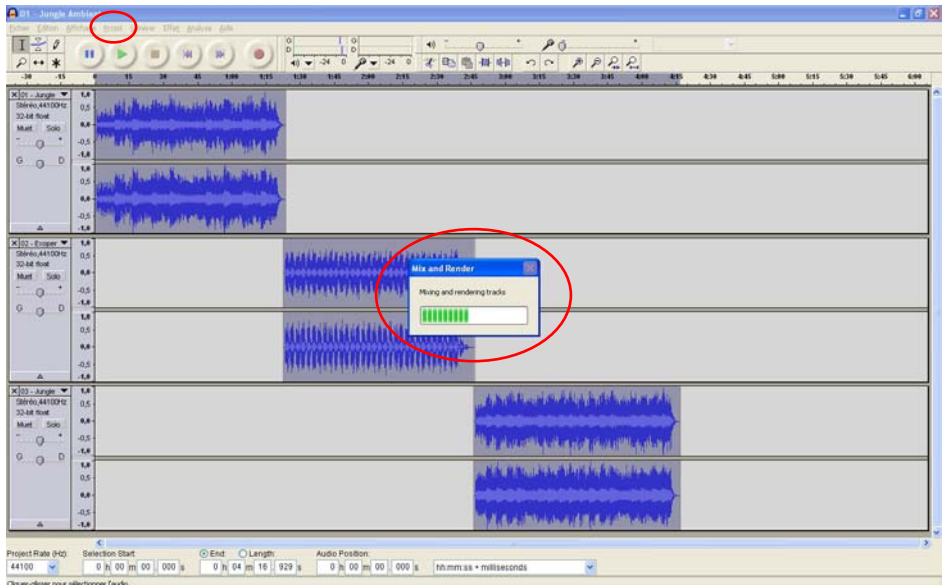

Cette opération va grouper les trois pistes sélectionnées et n'en faire plus qu'une qu'Audacity appelle *Mixage*.

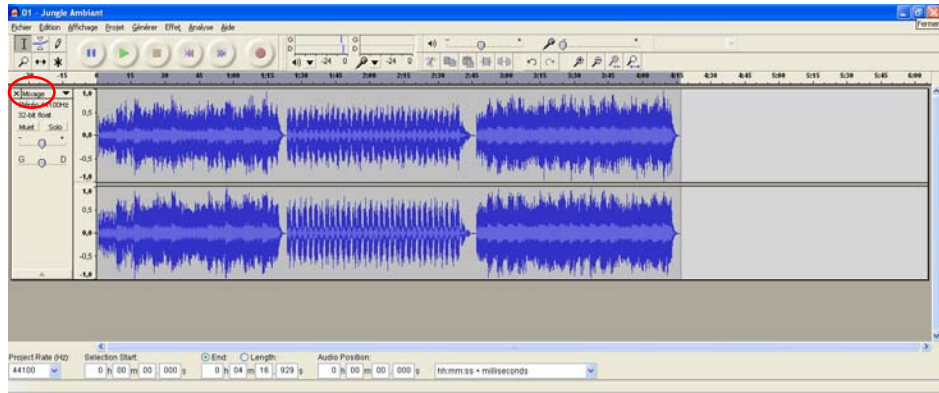

Vous pouvez lancer la lecture pour vérifier la bonne jonction entre les pistes.

Si votre travail est terminé pour le moment et que vous devez y retravailler plus tard, vous devez l'enregistrer temporairement sous sa forme .AUP. Nommez le *Mixage du 15-12-07* par exemple. Soyez très méticuleux.

Si vous jugez votre travail complètement abouti, enregistrez le en MP3 par *Exporter comme MP3…*

Voici donc une seconde méthode pour mixer plusieurs pistes musicales.

# **ENREGISTREMENT DE LA NARRATION**

Il est très fréquent que les auteurs de diaporamas se contentent de musique, voire de bruitages, copiés sur des CD commerciaux. Il est évident que quelques commentaires apporteront un plus. Le texte complète les informations données par l'image seule, lève des ambiguïtés éventuelles, relance l'intérêt par une sollicitation habile de l'attention.

Une fois écrit, le texte doit être enregistré et nettoyé. Les meilleures prises sont conservées, découpées et placées aux bonds endroits sur la bande-son finale du diaporama.

# **ORDINATEUR ET MICROPHONE**

La plus part des ordinateurs portables sont équipés d'un microphone intégré. Sur votre ordinateur de bureau vous devez utiliser un microphone extérieur. Un micro à 20 euros suffit amplement.

Ouvrez la fonction *Magnétophone* de Windows.

Pour cela Cliquez successivement sur *Démarrer*, *Tous les programmes*, *Accessoires*, *Divertissements* et enfin Magnétophone. La fenêtre suivante s'ouvre :

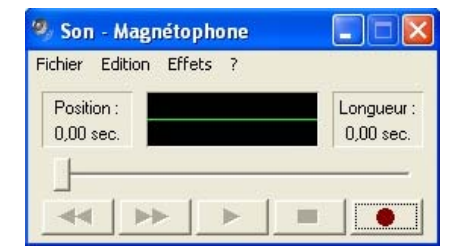

Le contrôle du niveau d'enregistrement se fait par :

Cliquez sur *Edition* puis *Propriétés Audio*

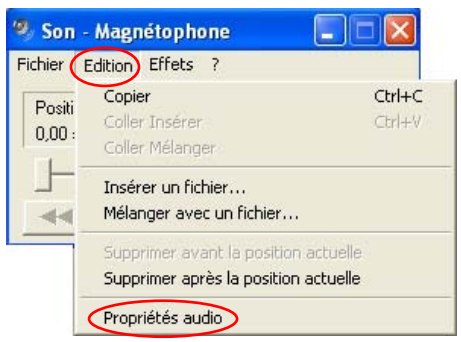

Puis *Volume…* dans *Enregistrement audio* 

La fenêtre *Contrôle d'enregistrement* apparaît. Cochez *Sélectionner* dans *Volume Micro* et réglez le niveau d'enregistrement à l'aide du curseur.

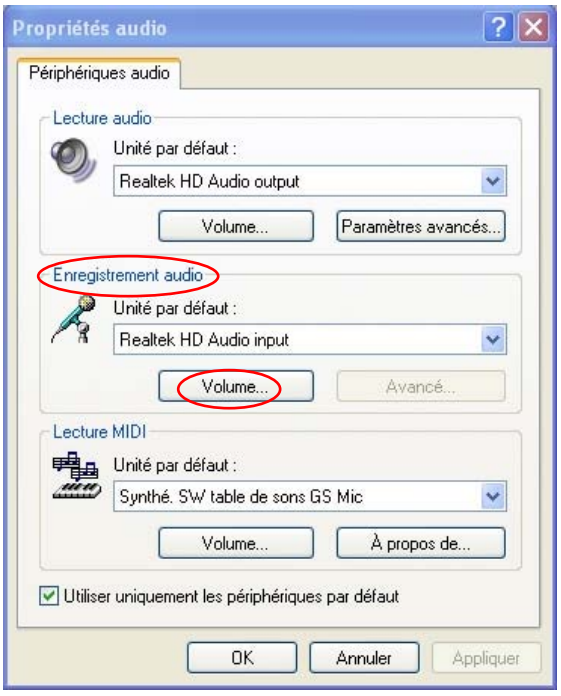

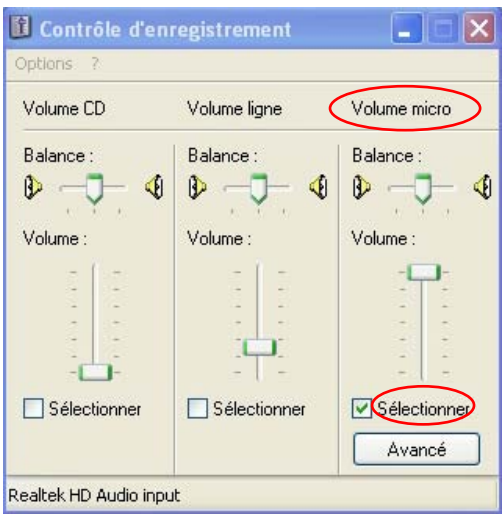

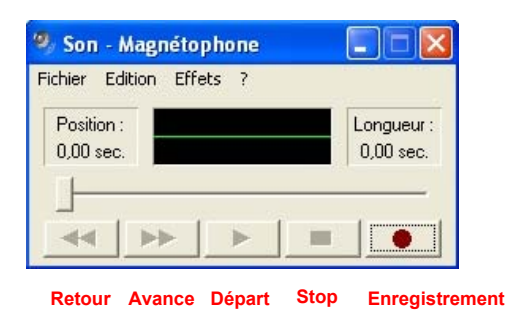

Les deux fenêtres *Son – Magnétophone* et *Contrôle d'enregistrement* cohabitent sur l'écran. Pour lancer l'enregistrement, appuyez sur le *bouton rouge* du magnétophone. Pour l'arrêter, appuyer sur la touche portant un petit carré noir. Pour écouter l'enregistrement, *rembobinez* et appuyez sur la touche *Départ*.

N'oubliez pas d'enregistrer votre narration dans le dossier *Narrations* de votre projet général. Ce fichier son sera enregistré en .WAV

Cet enregistrement sera repris dans **Audacity** pour en tirer les meilleures prises enregistrées.

### **MICROPHONE, TABLE DE MIXAGE ET ORDINATEUR**

Un microphone de meilleure qualité que celui utilisé précédemment associé à une table de mixage branchée à l'entrée ligne de la carte son de l'ordinateur permettra un enregistrement supérieur. L'enregistrement se fera dans **Audacity** avec la fonction *Enregistrement*, bouton rouge.

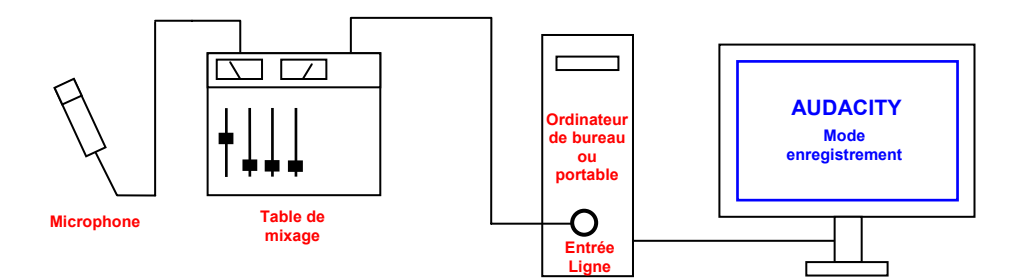

Je vous propose quelques références de matériels :

Table de mixage Behringer (chez SonoVente.com)

La table de mixage va jouer deux rôles : adaptation d'impédance et dosage de l'intensité du signal issu du microphone.

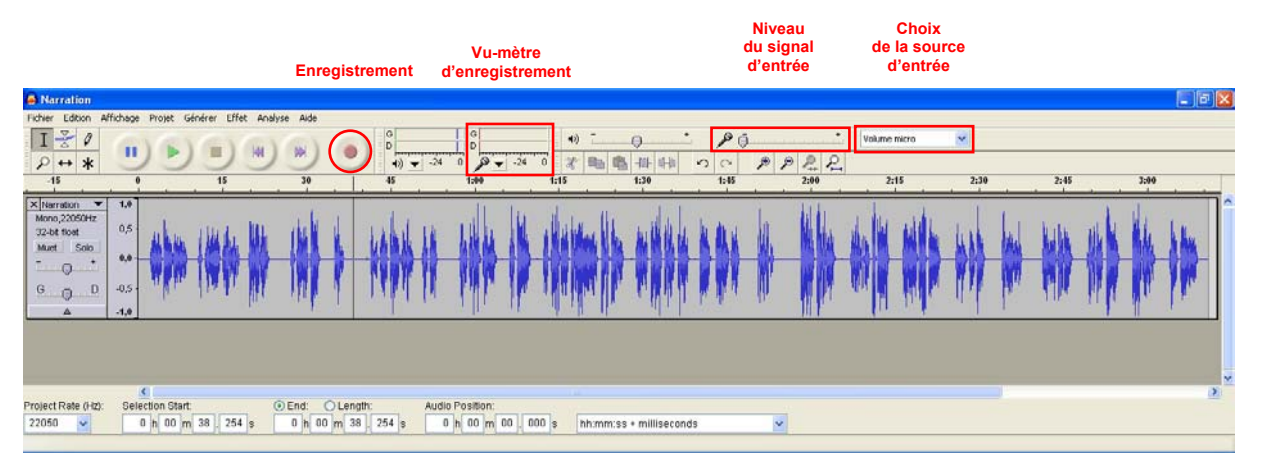

Avant de lancer l'enregistrement, réglez le niveau du signal sonore selon les indications du vu-mètre. Le bar-graph doit monter au maximum à -3 dB.

### **ENREGISTREUR NUMERIQUE**

Une autre solution, plus onéreuse, consiste à utiliser un enregistreur numérique. La prise de son est enregistrée directement sur une carte mémoire. Les microphones sont directement intégrés dans l'enregistreur. Plusieurs modes d'échantillonnages sont possibles, MP3 et Wave à différents taux d'échantillonnage.

Le **ZOOM H4** est un très bon appareil. Il est alimenté par 2 piles AA de 1,5 volts. Deux microphones à champ croisés (couple X, Y) enregistrent en stéréo.

Une sortie casque permet d'écouter la prise de son en cours d'enregistrement. Le signal issu de la sortie ligne peut être envoyé à l'entrée d'un amplificateur de contrôle.

La carte mémoire de type SD est lue directement par un ordinateur. Le fichier numérique de type Wav est donc exploitable par **Audacity**.

Il existe également des enregistreurs de type bloc-notes numériques, le **PHILIPS LFH 7890** et l' **OLYMPUS DS-30.**

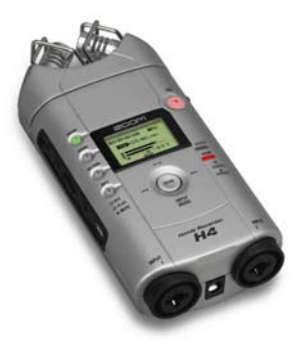

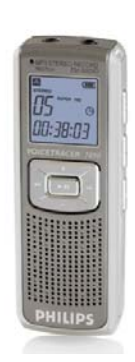

**ZOOM H4 PHILIPS LFH 7890 OLYMPUS DS-30**

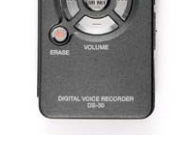

 $n_{\text{A}}$ 

#### **NETTOYAGE DE LA NARRATION**

L'enregistrement de la narration peut se faire d'une façon continue. Même si le narrateur se trompe, hésite ou bafouille en lisant le texte, il peut recommencer en laissant un petit temps d'arrêt avant la prise suivante. Cet espace permettra de mieux couper la bonne prise au montage final.

Le nettoyage de la narration se fait à l'aide d'**Audacity**.

# **NETTOYAGE DE LA NARRATION**

C'est avec **Audacity** que vous allez effectuer le nettoyage de l'enregistrement de la narration. Etant donné que la prise de son ne peut pas être parfaite du premier coup, elle comporte des répétitions, des erreurs et des ratés.

Ouvrez la prise de son de la narration dans **Audacity** [*Projet, Importer Audio*]

**Audacity** va vous permettre de nettoyer votre enregistrement. Pour cela vous allez utiliser les outils de sélection, de duplication, de coupe, de zoom, de déplacement temporel, de jointure, de séparation, de retour arrière, de générer de silences.

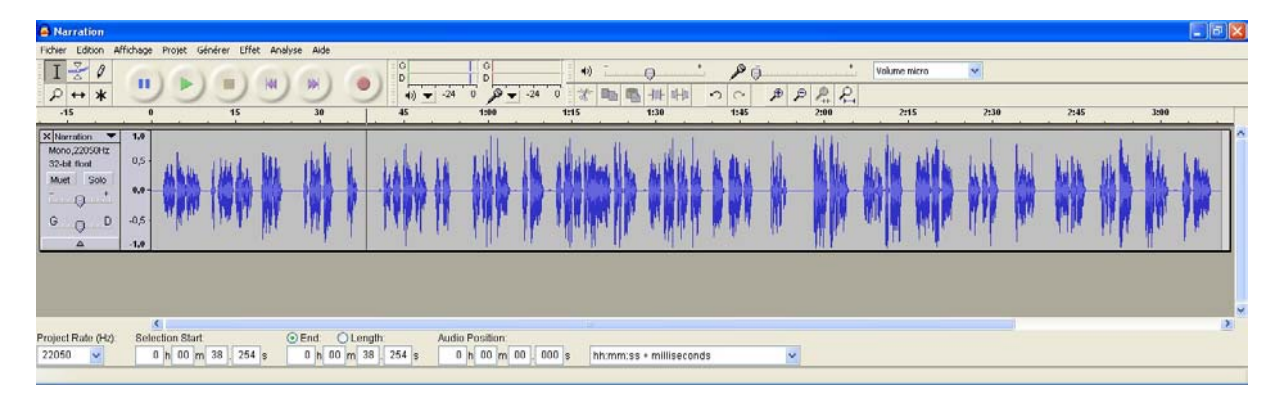

#### Rappel des outils :

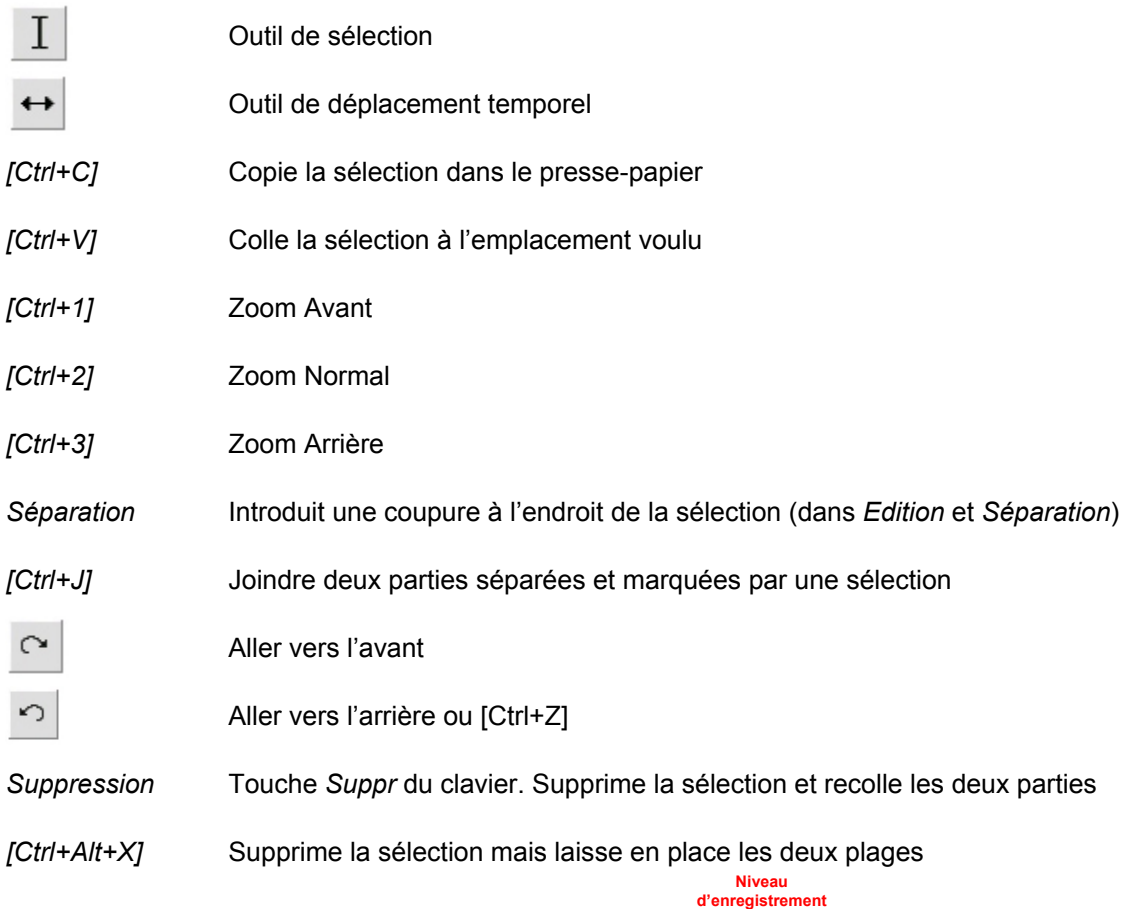

Entraînez vous sur un exemple, vous verrez que c'est facile.

# **AJUSTEMENT TEMPOREL DE LA NARRATION AVEC LA PISTE MUSICALE**

L'exercice va porter maintenant sur la mise en phase la narration et la piste musique. Pour cela ouvrez dans **Audacity** les deux pistes concernées :

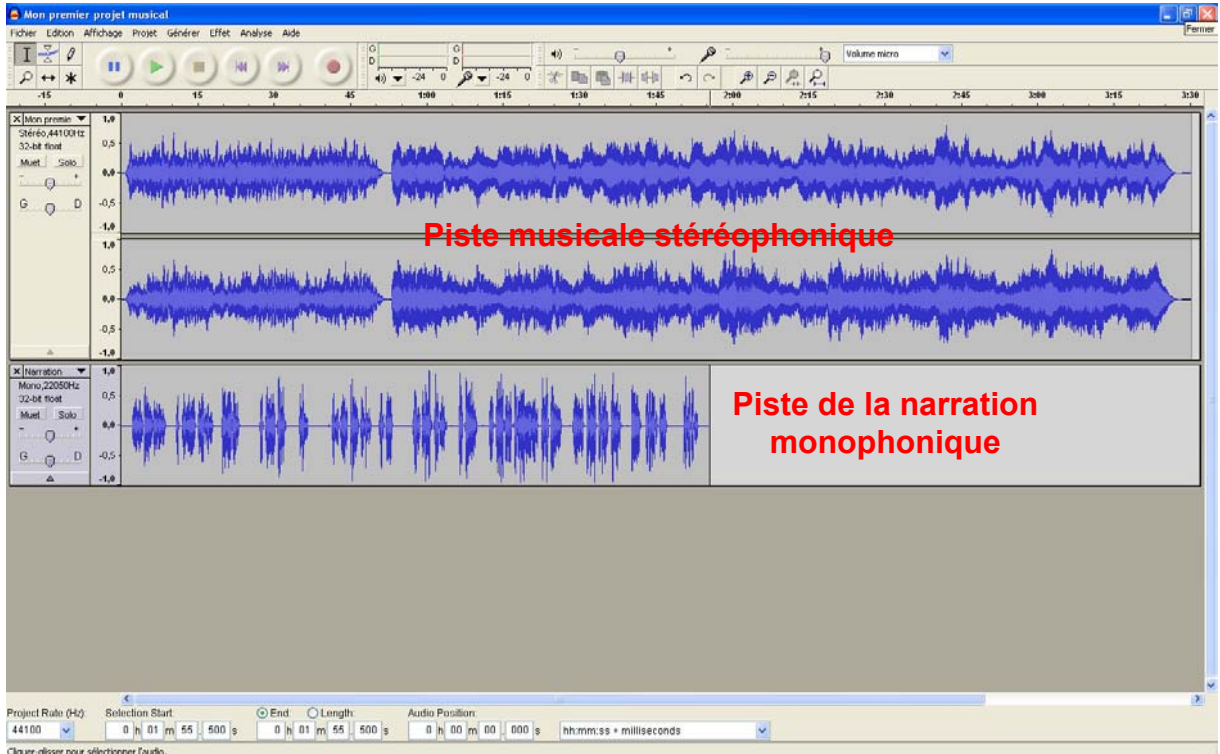

L'ajustement temporel de la narration va consister à couper la piste correspondante en petites plages et les déplacer en les faisant glisser le long de la ligne de temps. Bien entendu, ces morceaux de commentaires correspondront à une image ou à un groupe d'images particuliers et aussi à des plages musicales précises.

Après avoir manipulé la piste narration avec les outils *Sélection*, *Séparer* et *Déplacement temporel*, voici le résultat :

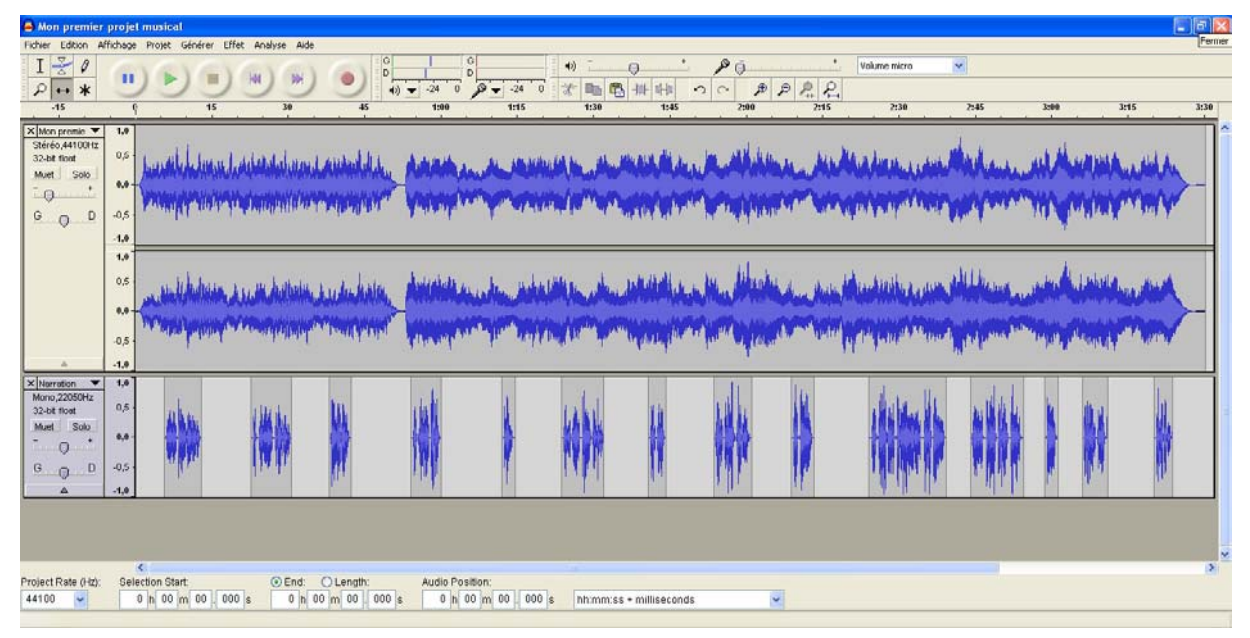

**Introduction au diaporama numérique stéréoscopique**  Stéréo-Club français - Daniel Chailloux – 2007

Si vous lancez l'écoute des deux pistes, vous remarquez certainement que la musique a le même niveau sonore que la narration. Il est difficile de suivre le commentaire. Vous devez donc baisser et ajuster le niveau de la piste musique.

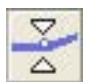

C'est grâce à l'outil *Enveloppe* que vous allez régler le volume sonore de la piste musicale. Vous pouvez agir sur la totalité de l'enregistrement ou sur une partie seulement.

Voici le résultat après avoir effectué une réduction du volume de chaque instant du commentaire.

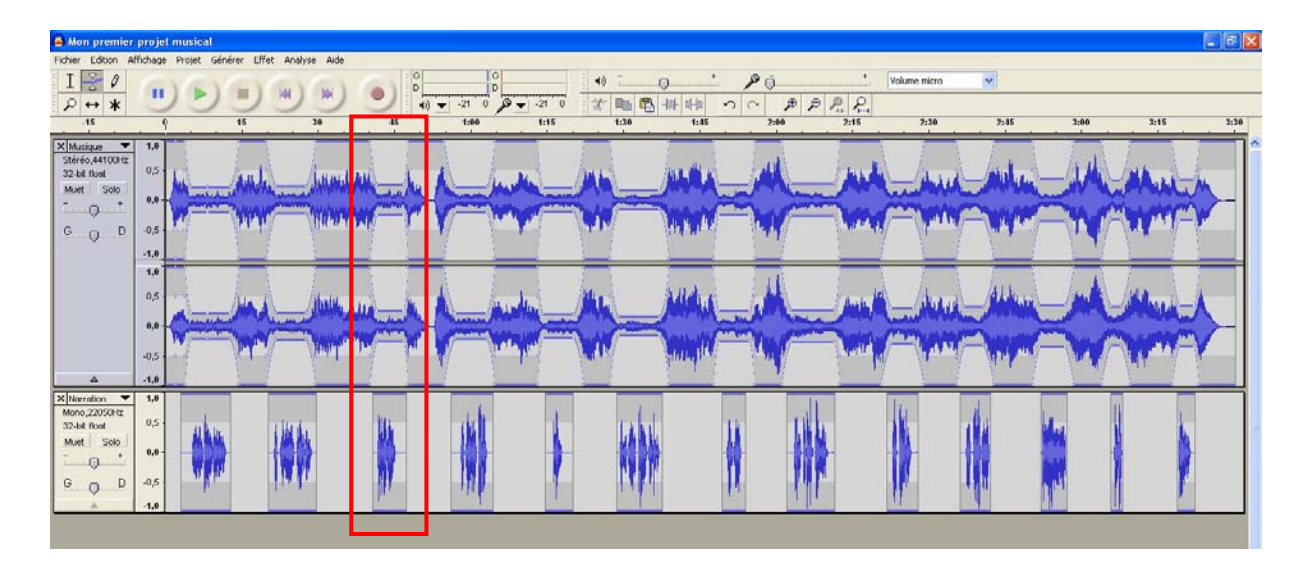

Remarquer dans l'encadré, l'enveloppe du volume sonore de la piste musicale. Cet outil graphique est très facile à utiliser.

Lancez l'écoute et appréciez !

# **MIXAGE FINAL DE LA MUSIQUE ET DE LA NARRATION**

La bande son vous satisfait. Alors passons maintenant au mixage final.

Sélectionnez les pistes Musique et Narration par *Ctrl + A*. Dans la barre des tâches, sélectionnez l'onglet *Projet* puis *Mix and Render.* Vous obtenez l'écran suivant avec une petite fenêtre qui vous montre l'avancement du mixage :

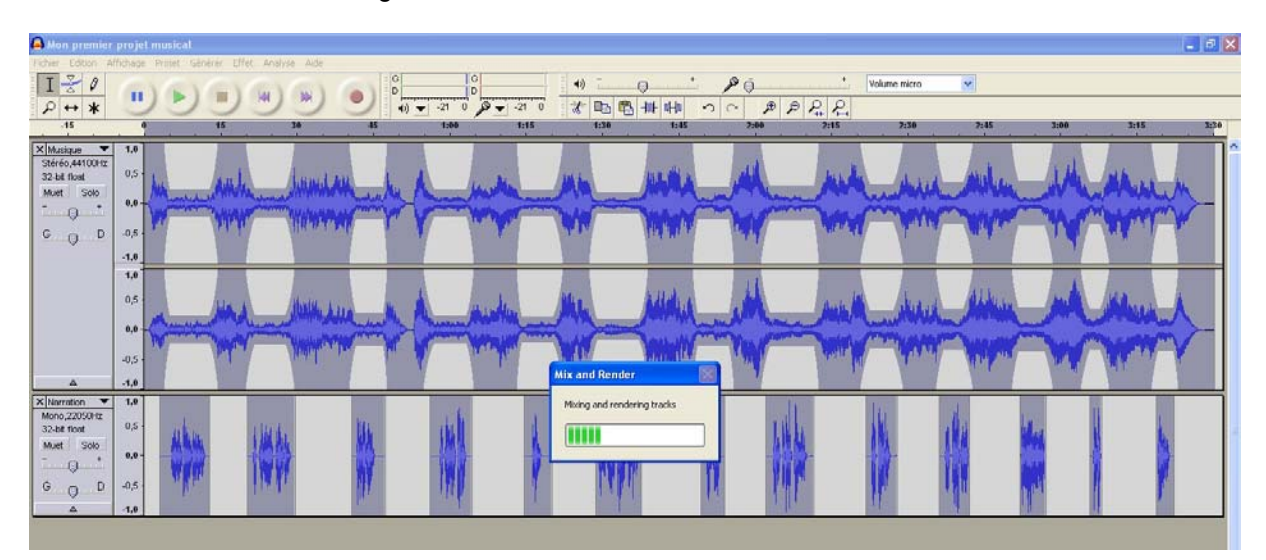

Le résultat final ne vous montre plus qu'une seule piste appelée *Mixage*.

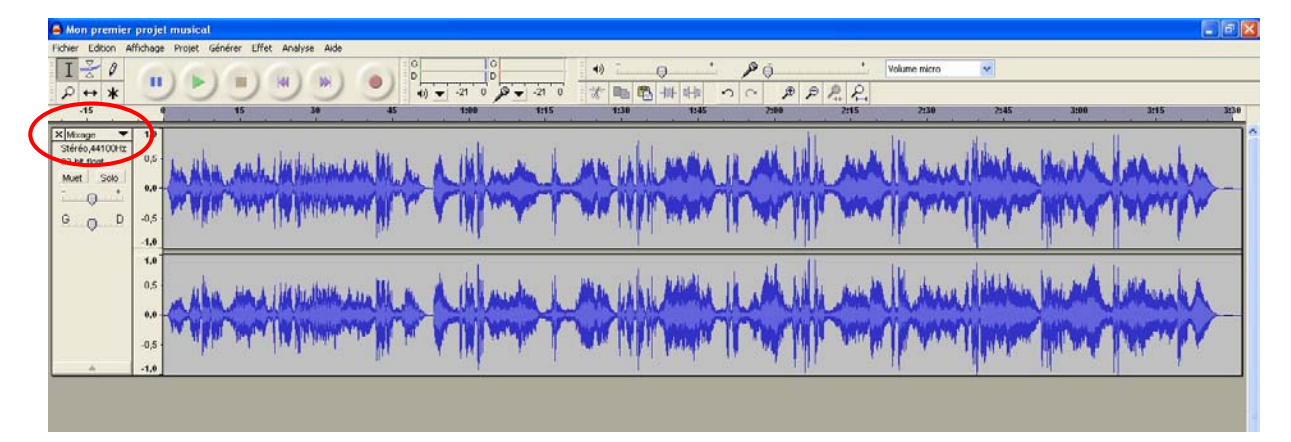

Lancer maintenant l'écoute. Si cela ne vous convient pas, vous pouvez toujours revenir en arrière tout simplement par *Ctrl + Z*.

Si ce mixage final nous convient, vous devez sans plus attendre lancer l'enregistrement du projet. Cela vous permettra d'y revenir à un autre moment.

Mais pour l'instant, le projet vous plait tel quel. Vous avez deux possibilités de sauvegarde pour l'exploitation :

- *Exporter en WAV*
- *Exporter en MP3*

Je vous suggère d'exporter en MP3, le fichier sera beaucoup plus léger. Jouez le fichier final en le lançant par la *barre d'espace*. Passez maintenant à l'ultime opération, l'assemblage de la bande son et des images dans un diaporama synchronisé.

# **SYNCHRONISATION DE LA MUSIQUE ET DU SON AVEC PICTURESTOEXE**

Le logiciel **PicturesToExe** permet de caler vos images sur la bande son d'une façon très simple, de prévisualiser les effets de fondu et pour conclure, de graver un CD exécutable, c'est-à-dire visible sur toute autre ordinateur qui ne possède pas le logiciel de création.

La version 5 de PicturesToExe est disponible à l'adresse Internet suivante : http://www.wnsoft.com

**PicturesToExe (PTE)** est le logiciel de référence utilisé par les diaporamistes argentiques qui se sont convertis au numérique. C'est un outil que beaucoup de clubs photographiques possèdent. Un forum de discussion permet de faire évoluer l'outil.

Il s'agit d'un shareware, c'est-à-dire qu'il est presque gratuit, et qu'en l'achetant pour environ 20 euros, vous soutenez le travail de deux passionnés qui vous écoutent et qui savent adapter le logiciel aux souhaits des diaporamistes pointus.

Les images qui entreront dans la construction du diaporama sont déposées dans le dossier *Images* créé préalablement.

La présentation qui va suivre se réfère à la version 4.48 de **PTE**. Cette version est grandement suffisante pour les besoins d'un stéréoscopiste.

Voici l'écran d'accueil de **PTE** :

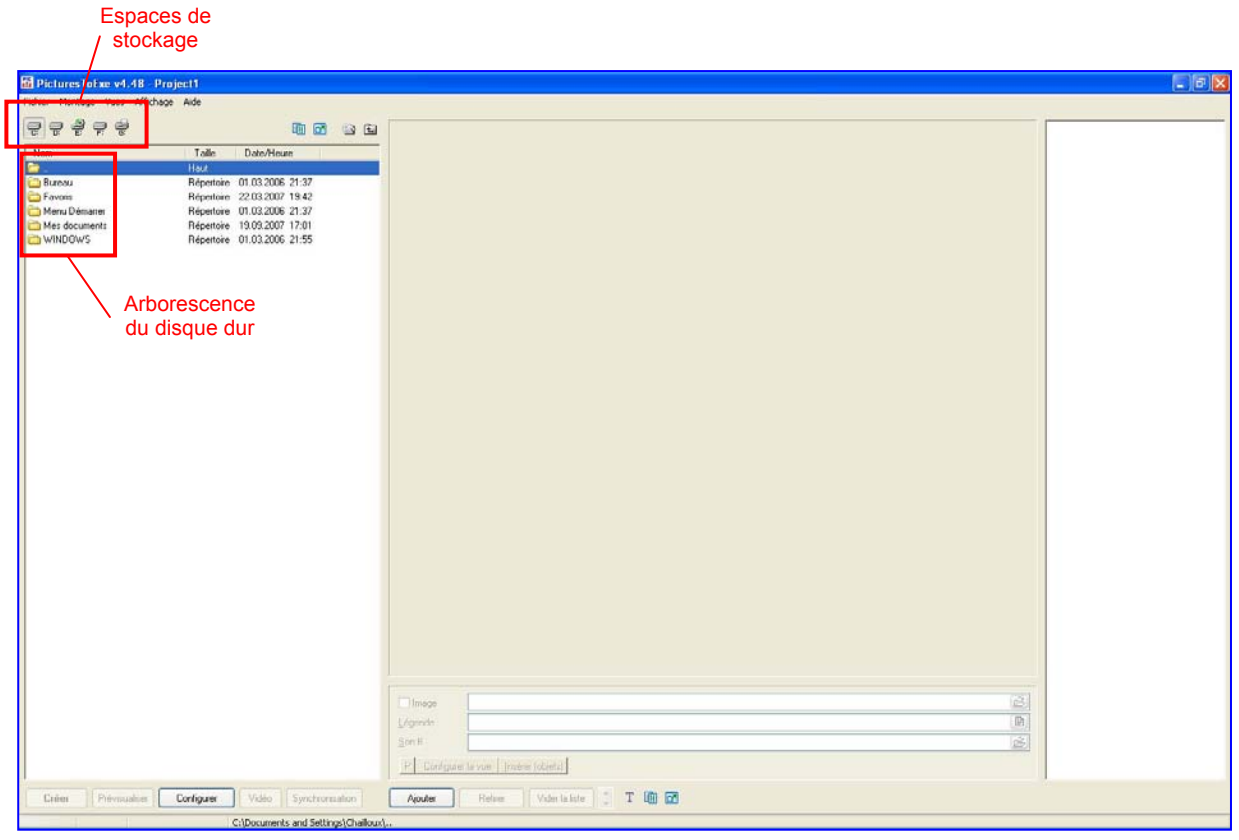

La colonne de gauche vous donne l'arborescence de votre disque dur et des périphériques de stockage annexes.

Choisissez le répertoire qui contient votre dossier *Images* et ouvrez le.

Les fichiers images apparaîtront dans la colonne de gauche.

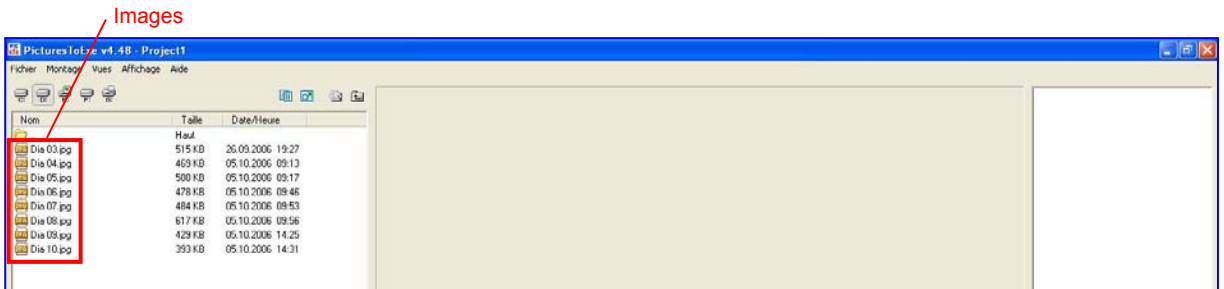

Les sélectionner *[Ctrl + A]* et cliquer sur *Ajouter* pour les transporter dans la colonne de droite comme le montre la fenêtre suivante :

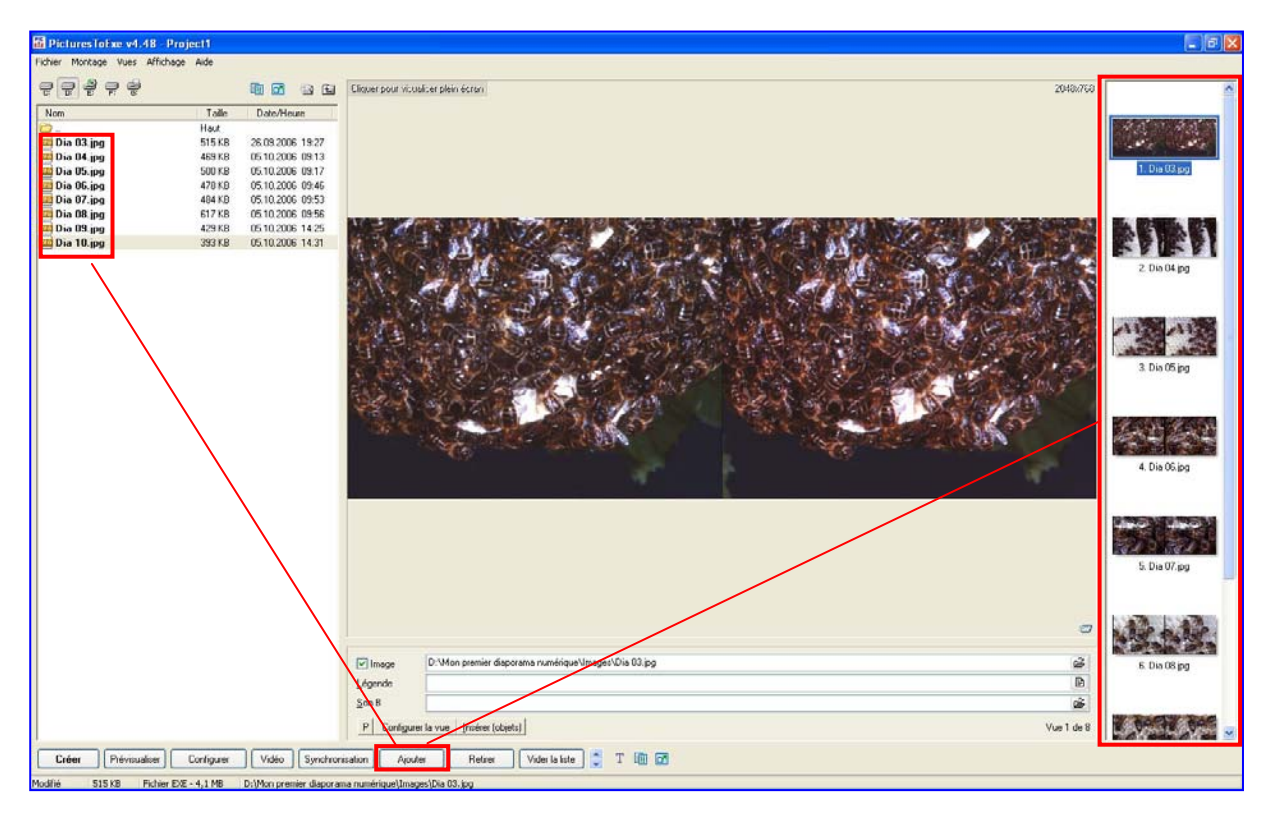

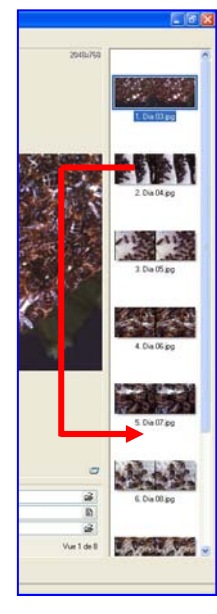

Les images transportées dans la colonne de droites sont les seules qui contribueront au diaporama. Vous avez la possibilité d'ouvrir un autre répertoire pour appeler d'autres images oubliées. Procéder de la même manière que précédemment. Vous visualisez les vignettes des images liées à leurs adresses informatiques. Ce n'est seulement que lorsque vous sauvegarderez votre diaporama final que les fichiers images seront enregistrés avec leurs véritables poids en Ko ou Mo !

La partie gauche de la fenêtre représente la table lumineuse sur laquelle vos diapositives étaient posées.

Vous avez la possibilité de déplacer une image par rapport au placement initial. Pour cela cliquez sur l'image à déplacer et posez là où elle vous semble le mieux aller.

Passons à la synchronisation du Son et des Images.

Ouvrez la fenêtre *Configurer*.

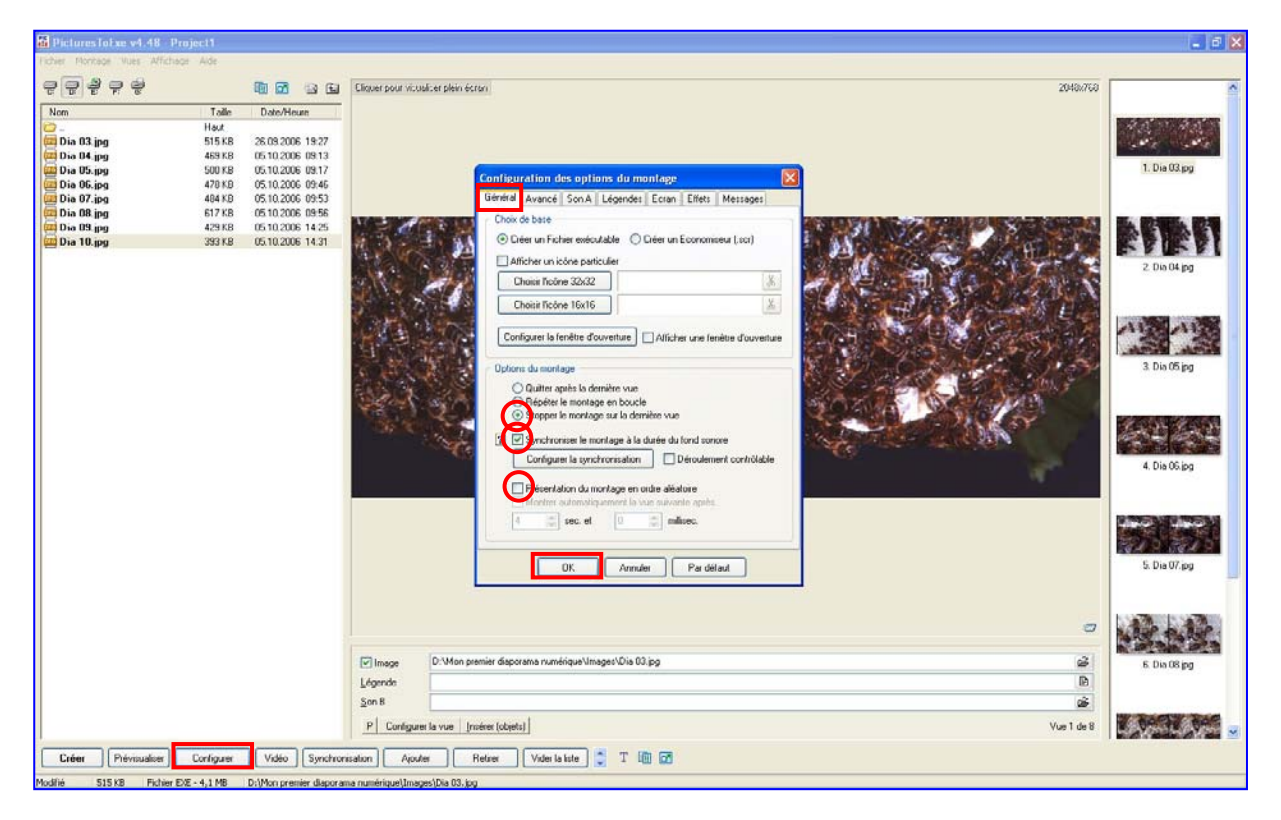

Dans l'onglet *Général* cochez *Stopper le montage sur la dernière vue*. Cochez *Synchroniser le montage à la durée du fond sonore* et décochez *Présentation du montage en ordre aléatoire*.

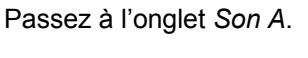

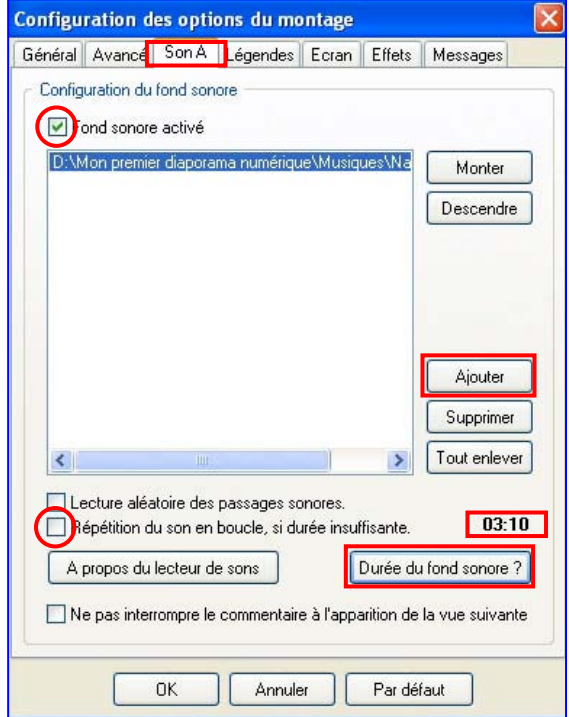

#### Cochez *Fond sonore activé*

Cliquez sur *Ajouter*. Sélectionnez, dans le bon dossier, le fichier correspondant au mixage narration et musique précédemment construit. Décochez *Répétition du son en boucle*, si durée insuffisante.

Cliquez sur *Durée du fond sonore ?* La durée s'affiche, elle correspondra à la durée totale du diaporama.

### Passons à l'onglet *Effets*

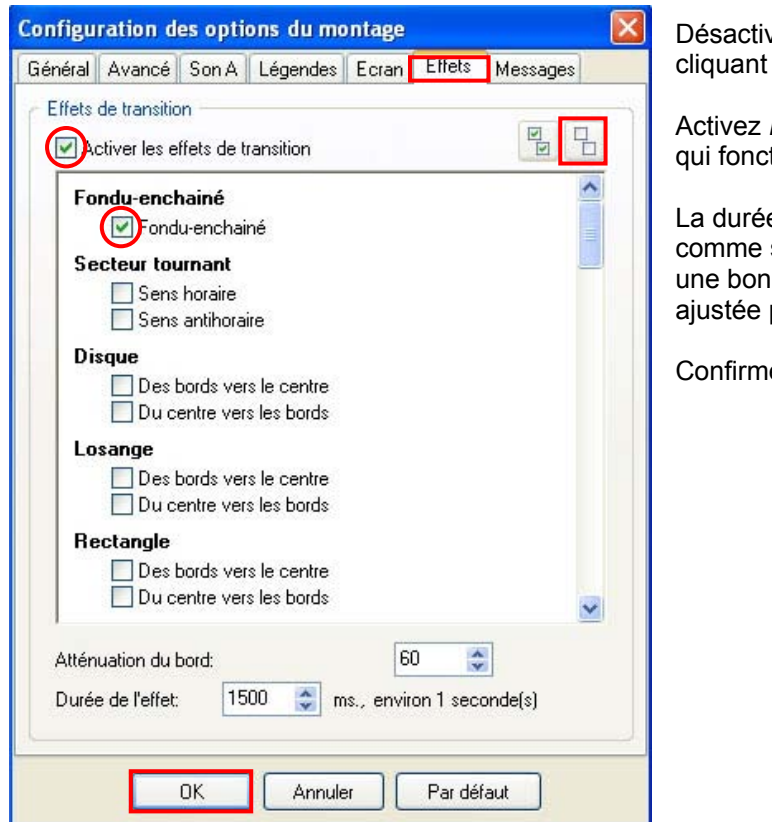

vez tous les effets de transition en sur l'icône des *deux coches vides* 

Fondu-enchaîné. C'est l'un des rares tioone avec nos images en relief.

e de l'effet de fondu sera de 1500 ms spécifié en bas de la fenêtre. C'est ne valeur moyenne qui pourra être par la suite.

ez par OK.

Passez maintenant en mode synchronisation de la bande son avec les images en cliquant sur le bouton *Synchronisation*.

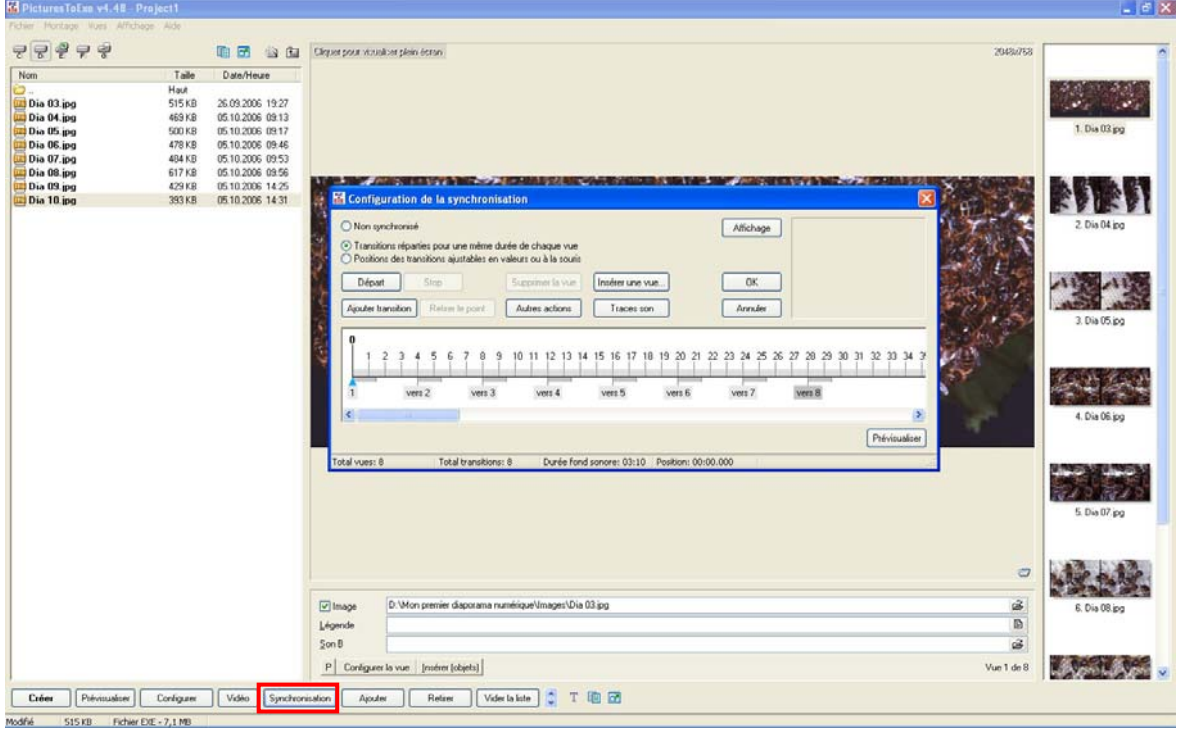

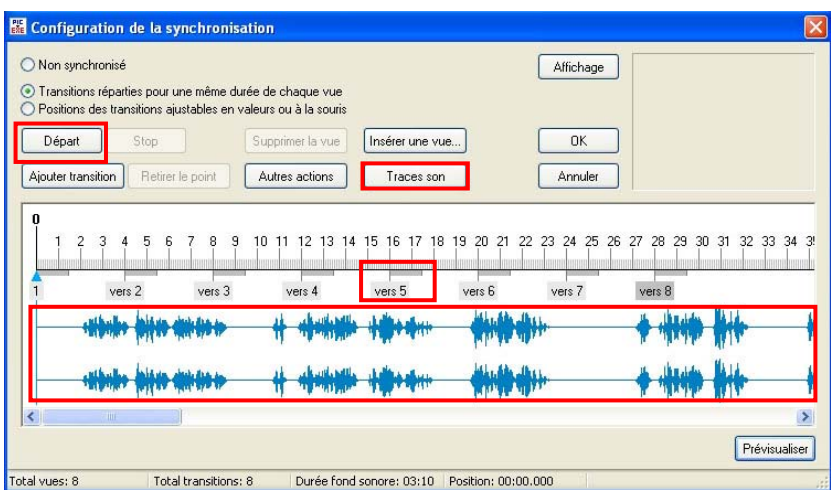

Appuyez sur la bouton *Traces son.*

La bande son apparaît sous la forme d'un train d'ondes.

Les images ont pris place sur la base de temps. Elles sont espacées d'un même temps, 3000 ms, défini par défaut dans la fenêtre *Configurer*, onglet *Général*.

Lancez le diaporama en appuyant ou sur le bouton *Début* pour la première fois ou sur la *barre d'espace* les autres et appréciez. Pour arrêter, appuyez à nouveau sur la *barre d'espace* qui fonctionne comme un interrupteur.

Grâce à cet outil graphique, vous aller pouvoir ajuster très précisément la position des images et jouer sur la durée du temps de fondu :

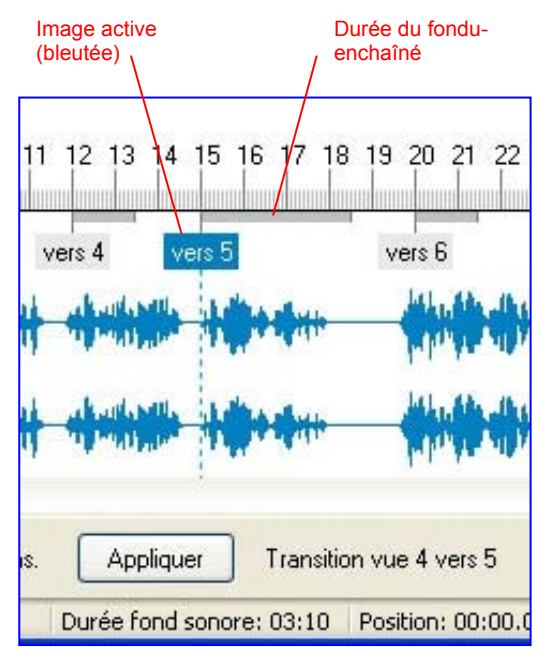

La position temporelle de l'image n°5 se fait simplement en translatant à la souris.

La durée de la transition du passage de l'image n°4 à l'image n°5 se fait tout simplement en allongeant ou en raccourcissant la barre grise à la souris.

C'est aussi simple que cela !

Vous pouvez jouer à tout moment le diaporama. Pas besoin de repartir de la première image. Le raccourci *[Ctrl + R]***,** vous permet de partir sur *l'image sélectionnée* (bleutée). Dans le cas présent, vous verrez apparaître la transition entre l'image n°4 et la n°5. Vous arrêtez le diaporama par une simple pression sur la *barre d'espace*.

Si ces ajustements vous plaisent, vous validez ces modifications en appuyant sur le bouton *OK*.

Enregistrez votre travail de temps en temps !

Dans la barre des tâches, sélectionnez Fichier puis *Enregistrer Sous…*, donnez un nom à votre projet : Mon premier diaporama numérique par exemple. Votre travail est sauvegardé sous une extension propre à **PTE** : *Mon premier diaporama numérique.pte* 

Vous pourrez toujours rappeler ce projet et continuer à travailler dessus mais attention, vos fichiers images et son ne devront pas avoir changé d'emplacement.

Pour créer un fichier exécutable, vous devez enregistrer à nouveau votre travail. Pour cela retournez dans la barre des tâches. Cliquez sur Fichier puis *Créer sous…*ou *appuyez sur [F8]* et donnez le même nom que précédemment. Remarquez que l'extension n'est plus la même. Votre fichier se nomme maintenant : *Mon premier diaporama.exe*.

Votre diaporama est devenu un montage autonome sous la forme d'un fichier exécutable. Il peut être lu sur m'importe quel ordinateur, un PC bien entendu !

**PicturesToExe** est très simple et très intuitif. Il faut le manipuler et explorer tous ses recoins pour en découvrir ses multiples subtilités.

# **CONCLUSION**

Vous disposez d'une belle boîte à outils de logiciels faciles d'emploi et peu coûteux. Il vous faut maintenant avoir un projet, un peu d'imagination et un petit peu goût. Alors lancez-vous et commencez par le début. Ne grillez pas les étapes.

A vous de jouer et à bientôt vous voir sur l'écran du Club.

-- **Daniel Chailloux 17 rue Gabrielle d'Estrées 91830 LE COUDRAY MONTCEAUX Tél. : 01 6493 8586 Email : dchaillo@club-internet.fr**